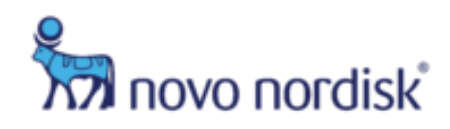

# **NOVO NORDISK ISS INVESTIGATOR REFERENCE GUIDE**

[www.NovoNordiskISS.com](http://www.novonordiskiss.com/)

## **Purpose**

The following Reference Guide is intended to assist with basic navigation and frequently used features within the Novo Nordisk Inc. ISS management system.

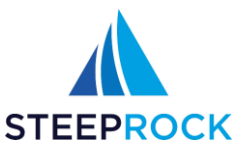

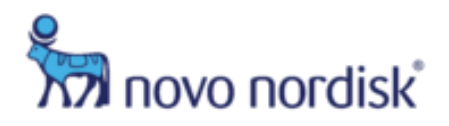

# **Table of Contents**

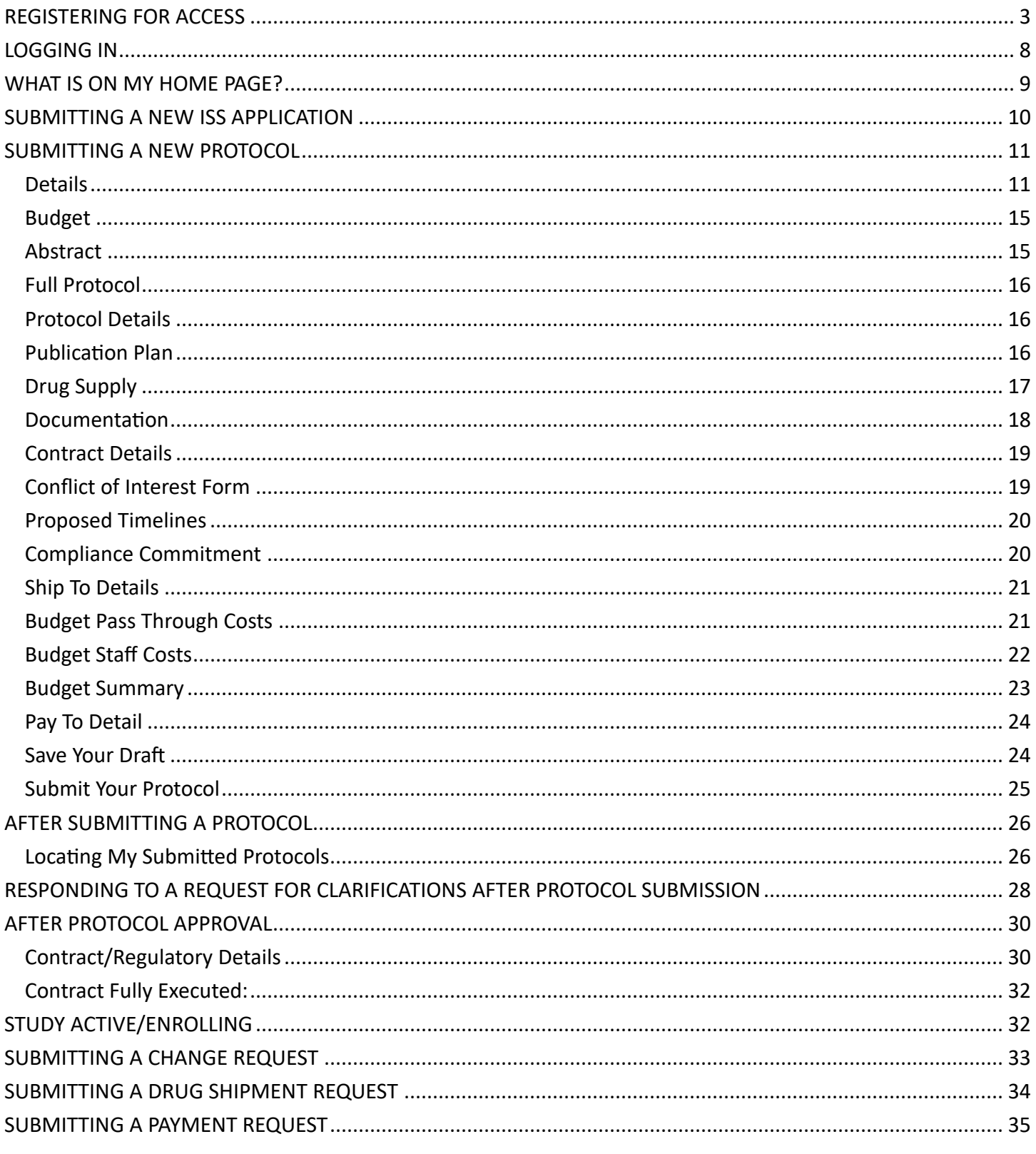

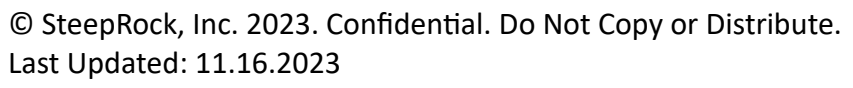

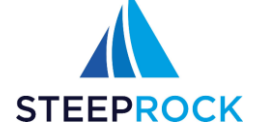

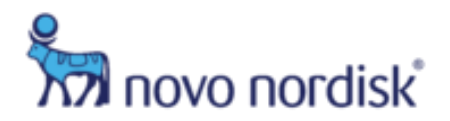

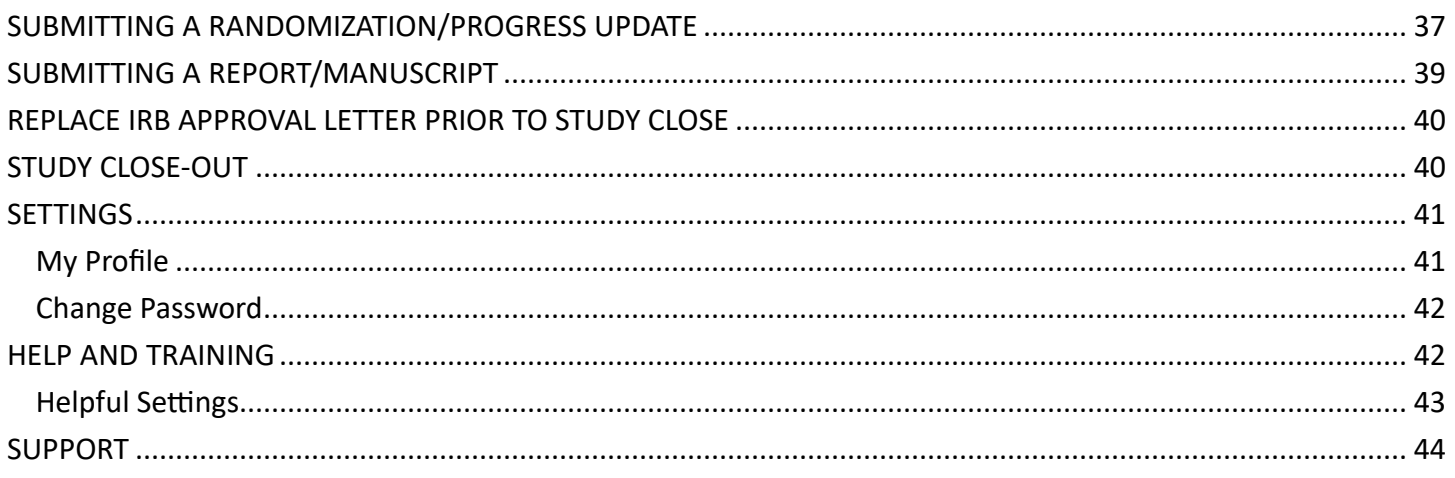

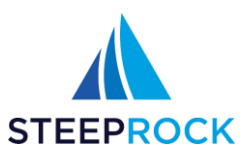

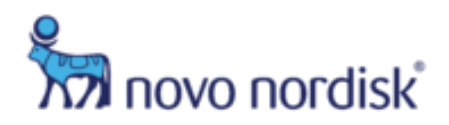

# <span id="page-3-0"></span>**Registering for Access**

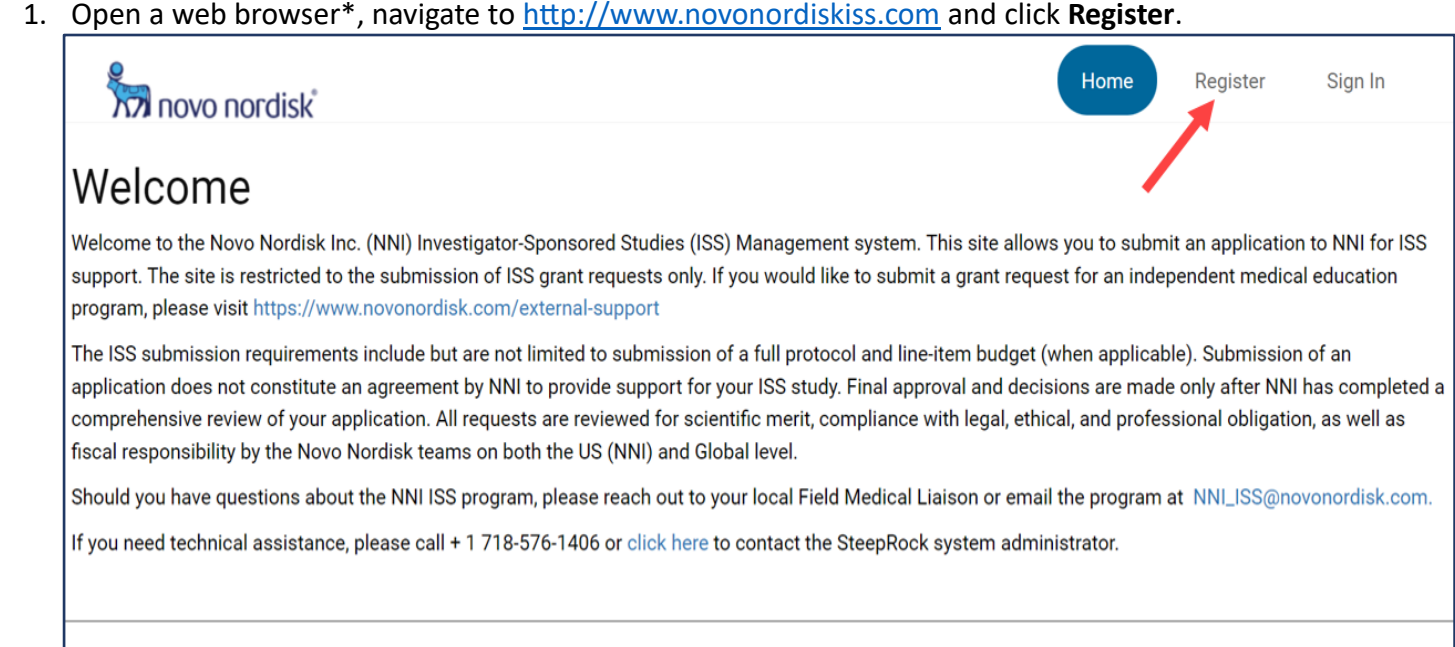

2. Once you read, understand, and agree to the Novo Nordisk Inc. site **Terms and Conditions of use**, click on **Register**, this will take you to the **New User Registration** form.

#### **Compliance Commitment**

@2023 SteepRock Inc. All Rights Reserved.

Please read these terms and conditions of use carefully before using this Novo Nordisk Inc site. By using a Novo Nordisk Inc. site and any third-party site that is linked to a Novo Nordisk Inc. site you signify your agreement to these terms. Novo Nordisk Inc. reserves the right to change, modify, add, or remove portions of these terms. Please check these terms periodically for changes. Your continued use of a Novo Nordisk Inc. site following the posting of changes to these terms will mean that you accept those changes.

Novo Nordisk Inc. sites are produced, owned and operated by Novo Nordisk Inc. and its parent company, Novo Nordisk A/S, and are protected by copyright and trademark laws. All materials contained in any Novo Nordisk Inc. site are the copyright property of Novo Nordisk Inc. or its parent company, Novo Nordisk A/S, or its subsidiaries or affiliate companies and/or third-party licensors. Novo Nordisk Inc. is one subsidiary of Novo Nordisk A/S among other companies in the Novo Nordisk aroup of companies. Neither these affiliate companies nor the parent company can be

*\* Microsoft Edge, Chrome, Firefox, and Safari are the preferred browsers. Please reference Helpful Settings at the end of this guide for pop-up windows guidance.*

© SteepRock, Inc. 2023. Confidential. Do Not Copy or Distribute. Last Updated: 11.16.2023

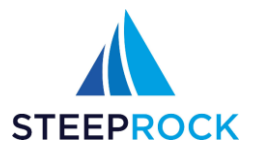

**Register** 

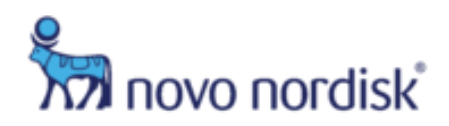

**Please Note:** *All fields marked with red outlines/asterisk/exclamation marks are required. You will not be able to save the record if one of the required fields is not completed.*

3. On the **New User Registration** form select a **Role in Study** from the drop-down

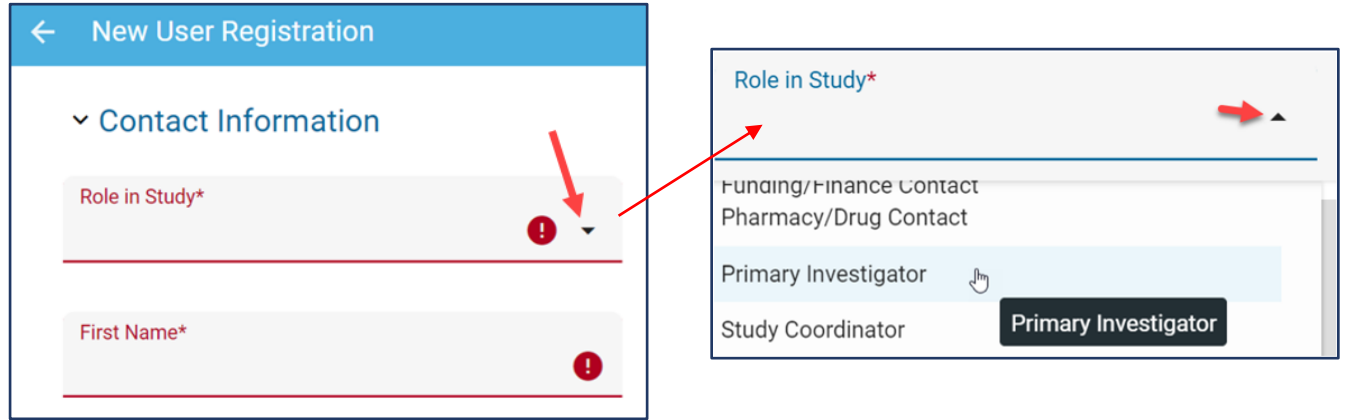

• If you are not the **Primary Investigator Associated PI First Name** and **Associated PI Last Name** are required fields

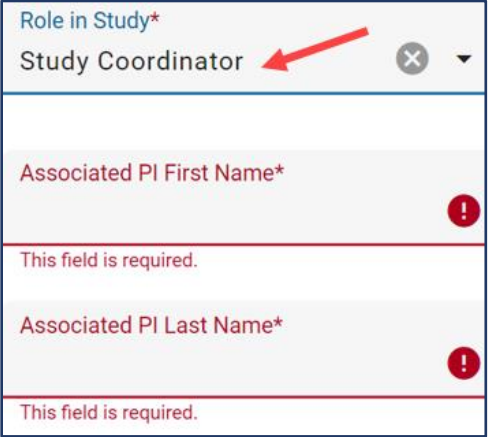

- 4. Enter your **First Name** and **Last Name**
- 5. Select the to populate a list of existing **Primary Organizations**.

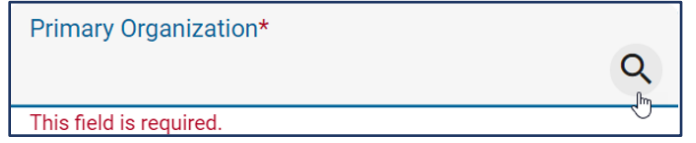

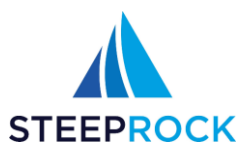

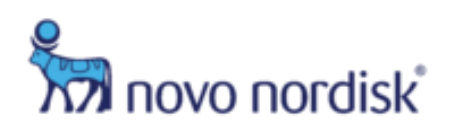

6. Select a **Primary Organization** from the list. If you are unable to locate your Organization click **+ADD NEW**.

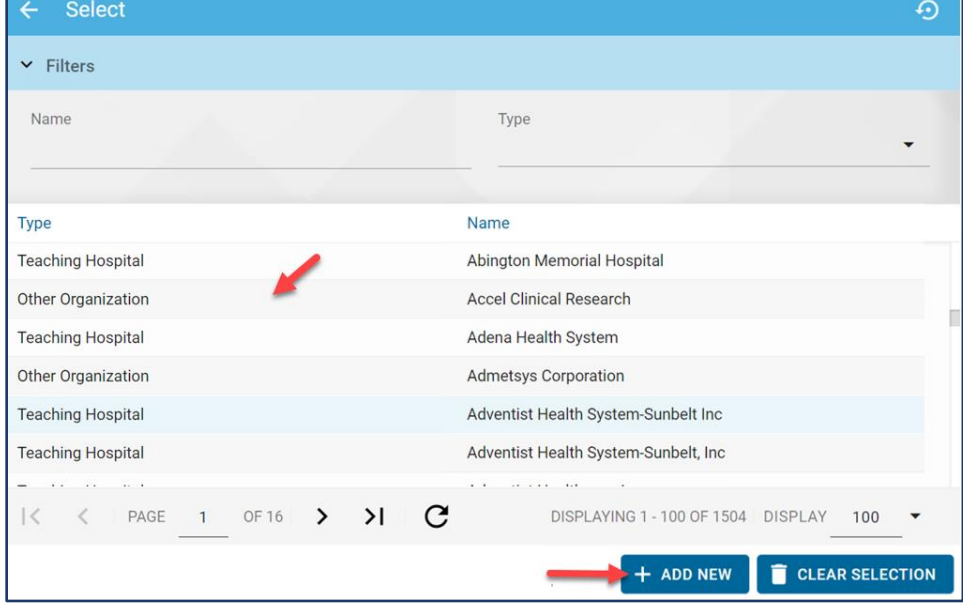

• To add a new Organization, enter the **Details** and **Contact Information**, then click **SAVE**. Once you **SAVE**, it takes you back to the **New User Registration** form.

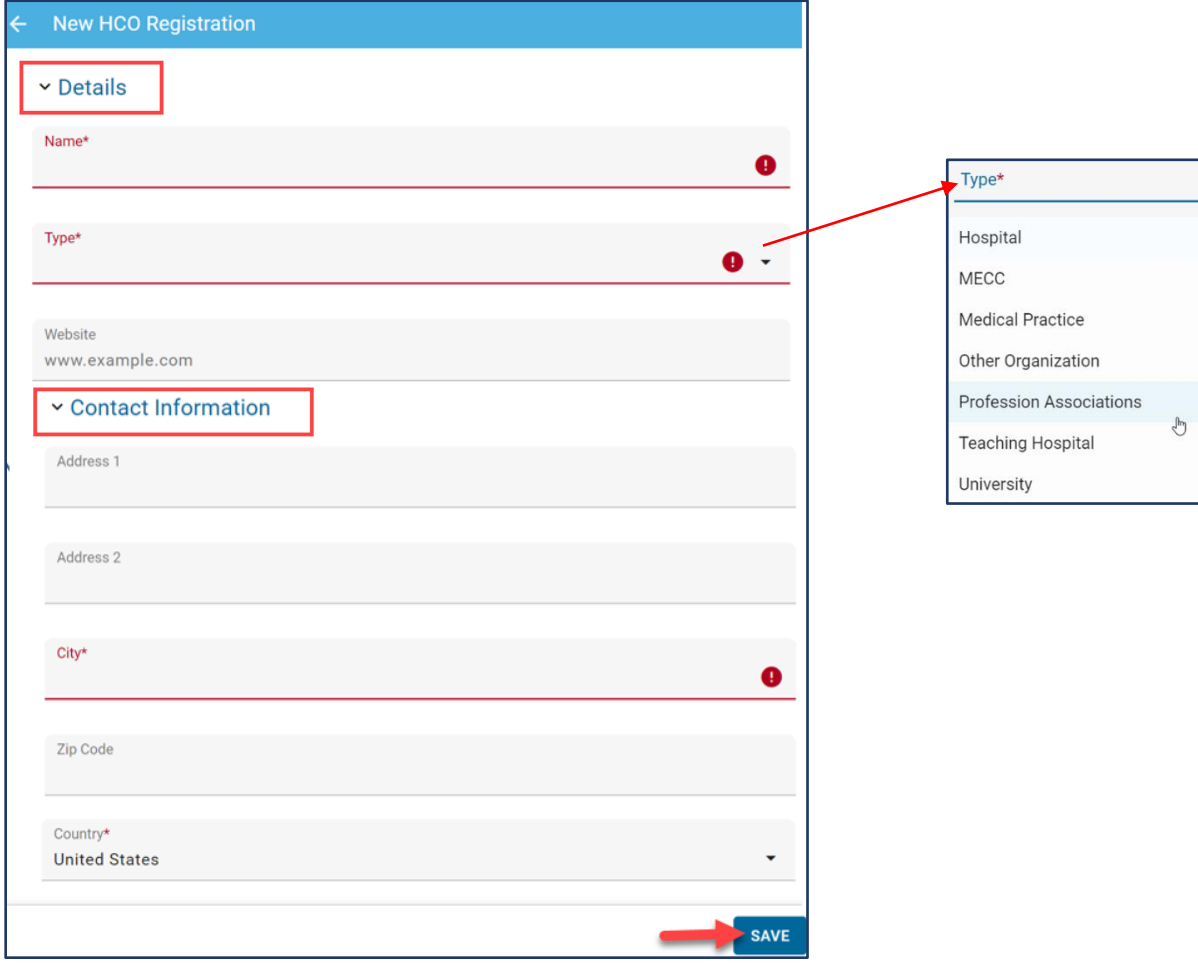

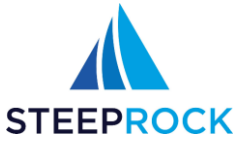

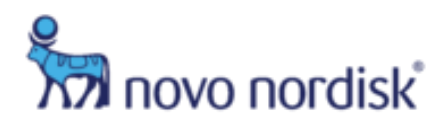

- 7. Enter your **Address**, **City**, **Country**, **State**, **Zip Code**, **Telephone** and **Email**
- 8. To add Credentials, click the **+** icon

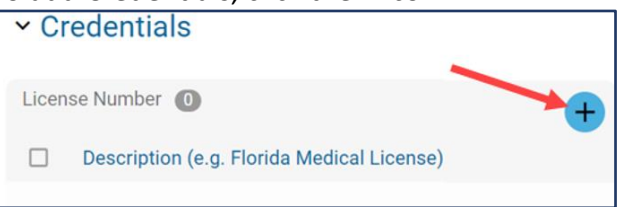

• Enter a **Description**, **License Number**, **Expiration Date**, upload a **Copy of License**, and select **Yes** or **No** for **Primary License**.

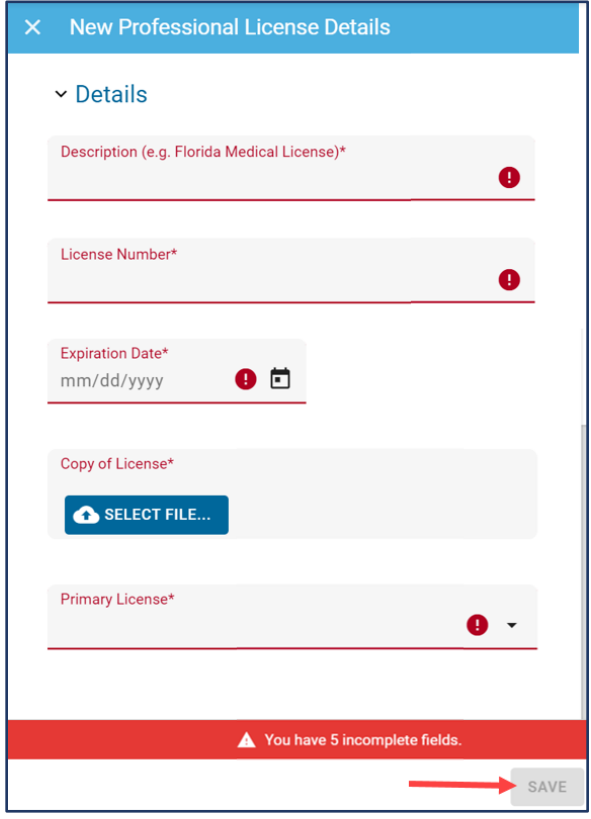

9. Upload a **Curriculum Vitae (CV)** and **Institution Signed W-9** by clicking the **SELECT FILE…** button. Enter the **Institution Tax ID**.

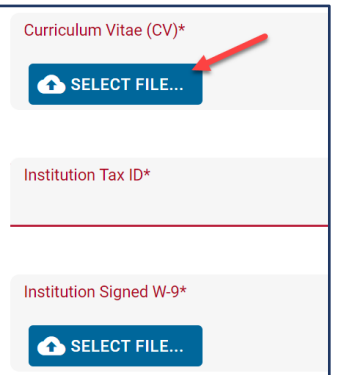

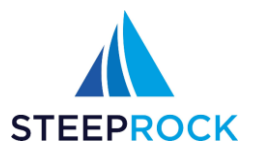

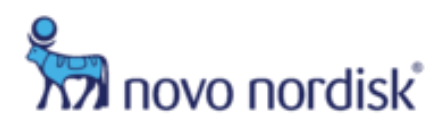

10. Select **Yes** or **No** for **Do you have an NPI #?**

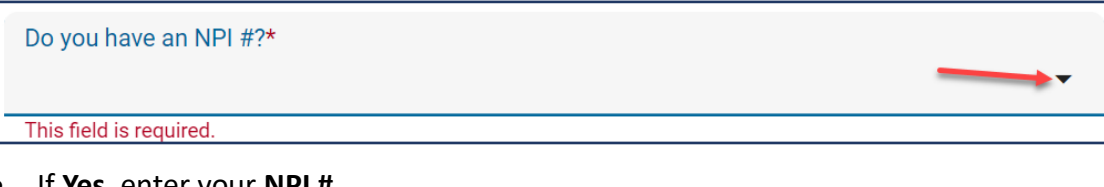

• If **Yes**, enter your **NPI #**.

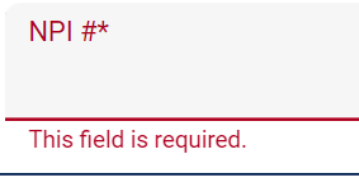

- 11. Once all required fields have been completed, click **SAVE** in the lower right hand corner.
- 12. The message below will pop up, click **OK**.

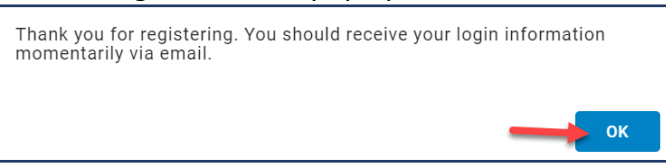

13. You will receive a welcome email (similar to the one below) from the Novo Nordisk ISS Portal with your **Username** and **Password**.

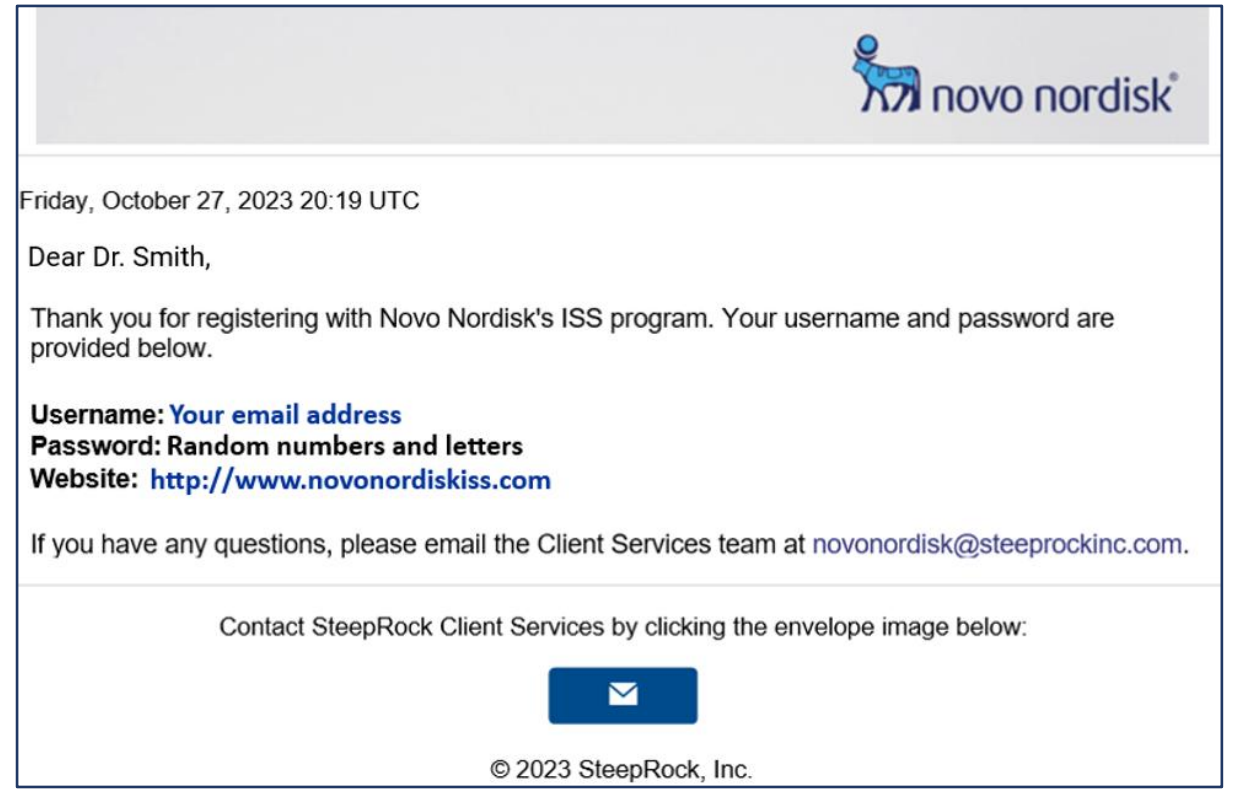

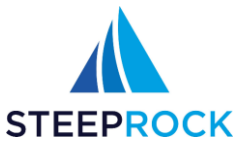

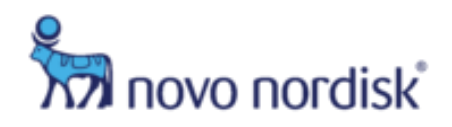

# <span id="page-8-0"></span>**Logging In**

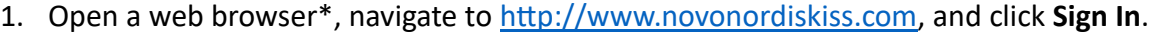

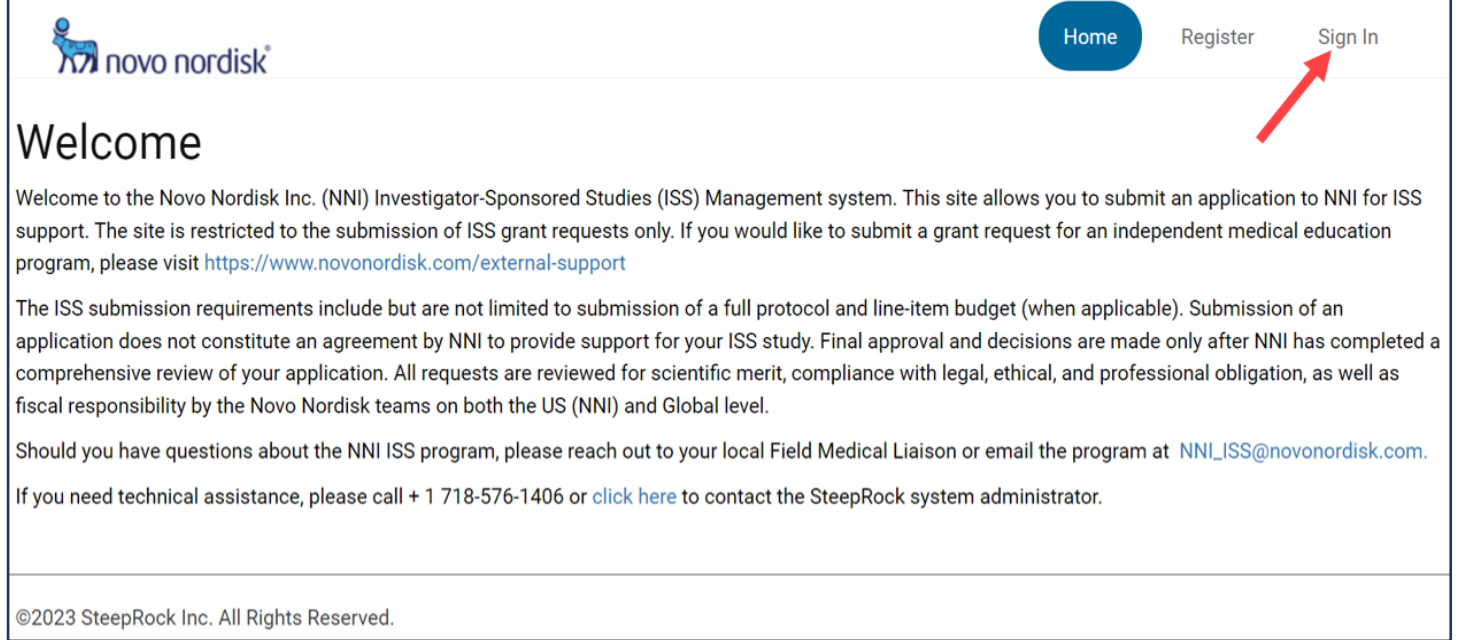

2. Enter your **Email** and **Password** and **SIGN IN** or select **Forgot your password?** To Email a new temporary password, you will be prompted to change your password upon logging in. $\overline{\phantom{0}}$ 

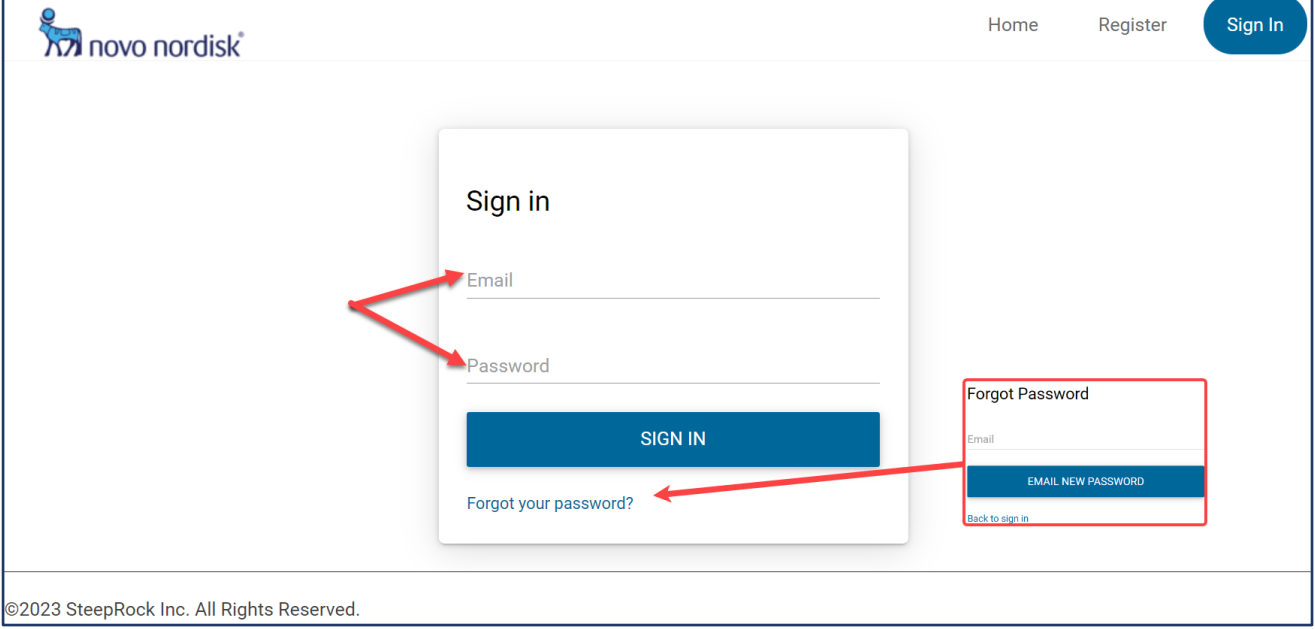

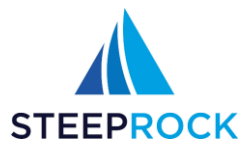

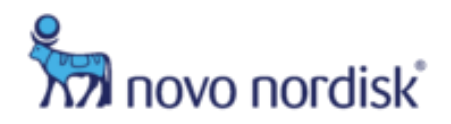

## <span id="page-9-0"></span>**What is on My Home Page?**

After logging in, you will see your Homepage, including the following menu tiles:

- Welcome message with instructions
- My Submitted ISS
- New ISS
- Help and Training
- Settings

You can navigate throughout the platform by selecting the menu tiles.

**Please Note**: The top green box provides important updates related to the NNI ISS program. **Please recall that our NNI ISS program is currently on pause for accepting any new ISS applications requesting all formulations of semaglutide (e.g., injectables and oral). The pause will remain for 2023 with re-evaluation Q1 2024 as to when the process will re-open for submissions.**

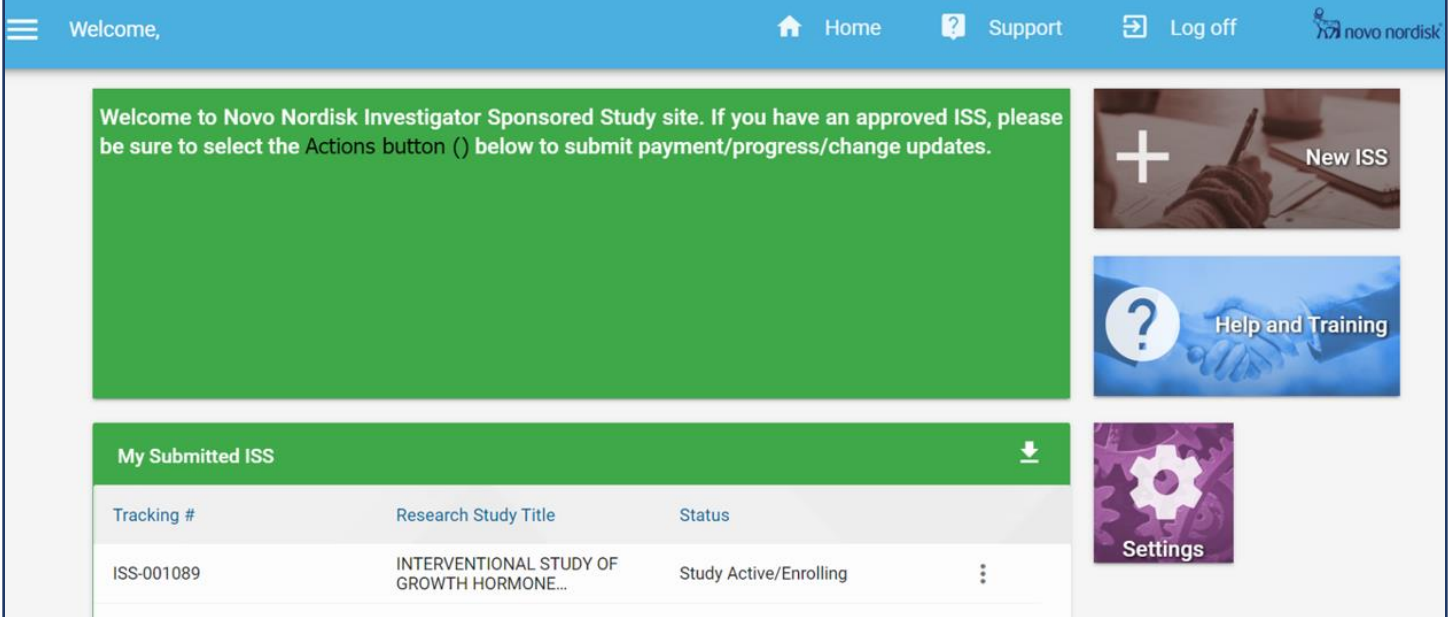

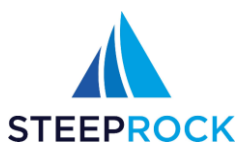

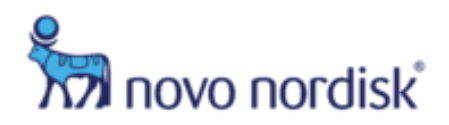

## <span id="page-10-0"></span>**Submitting a New ISS Application**

**Submission of a full protocol with all supporting documents, including a detailed line-item budget (if requesting NNI funding support) is required for all new NNI ISS applications. The ISS application will be reviewed by the Novo Nordisk Research Committees on both the US (NNI) AND Global level. The committees will make a full evaluation of the application and determine whether support will be provided.** 

NNI strongly recommends utilizing NNI templates when submitting a protocol and line-item budget to the NNI ISS program. To access the NNI protocol and line-item budget templates: Select the **Help and Training** tile on your home page. *You can use the documents to copy/paste into the online form.*

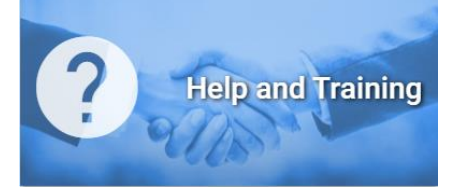

This will bring you to the **Help and Training** page. Select the ISS Protocol Template titled, "NNI\_ISS Protocol Template 2023 Final.docx" and the ISS Budget Template titled, "NNI ISS Budget Template 2023 Final.docx" for download.

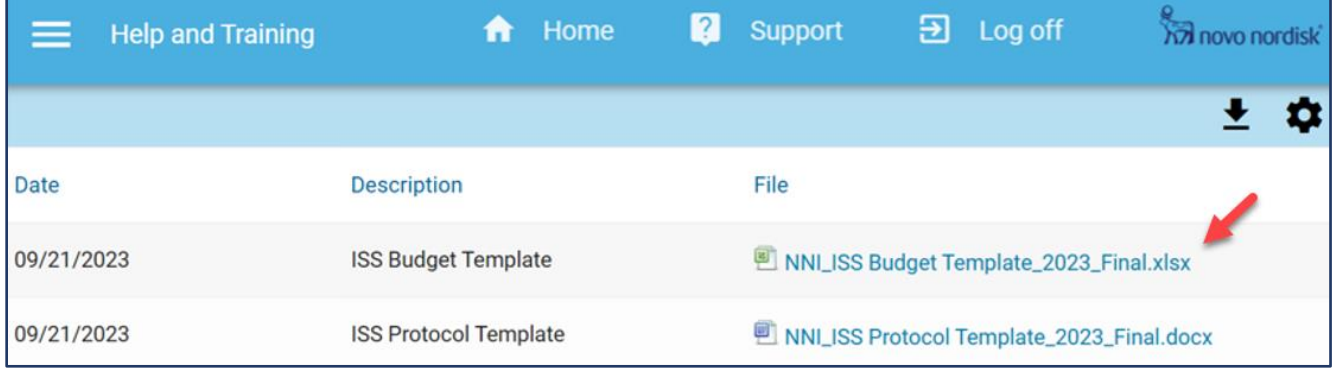

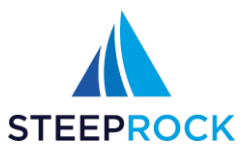

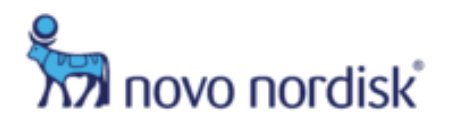

## <span id="page-11-0"></span>**Submitting a New Protocol**

Once you have downloaded the NNI protocol template and written your protocol, select the **+New ISS** tile on the home screen to start submission of a new protocol.

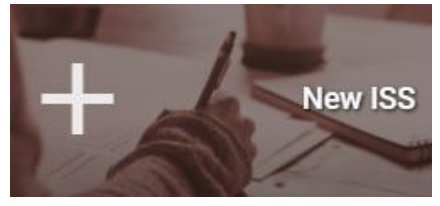

This will take you to the **Add ISS** page to enter information for the new **Protocol**.

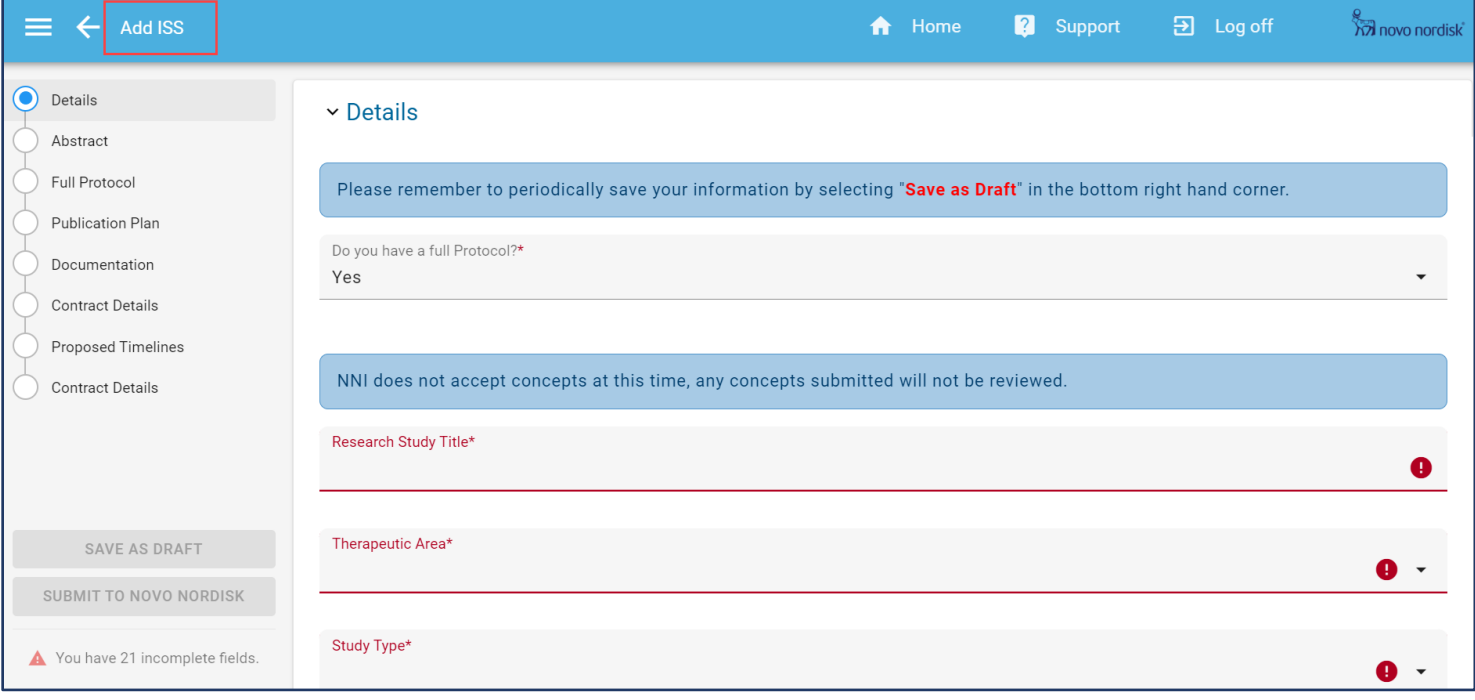

#### <span id="page-11-1"></span>**Details**

1. Select **Yes** for **Do you have a full Protocol?** Must be Yes, as NNI does not accept Concepts at this time. Any Concepts submitted will not be reviewed.

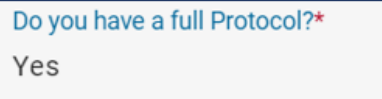

2. Enter a **Research Study Title**.

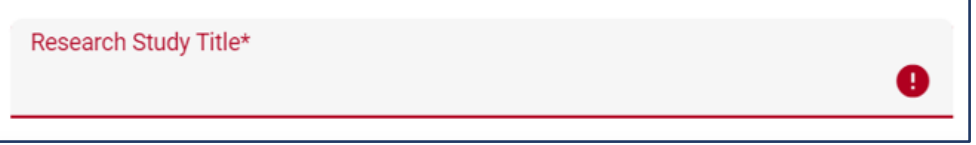

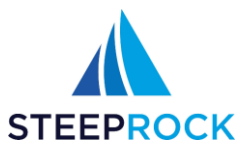

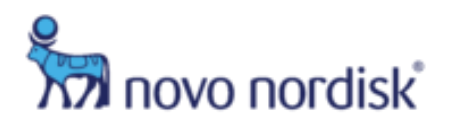

#### 3. Select a **Therapeutic Area** from the drop-down

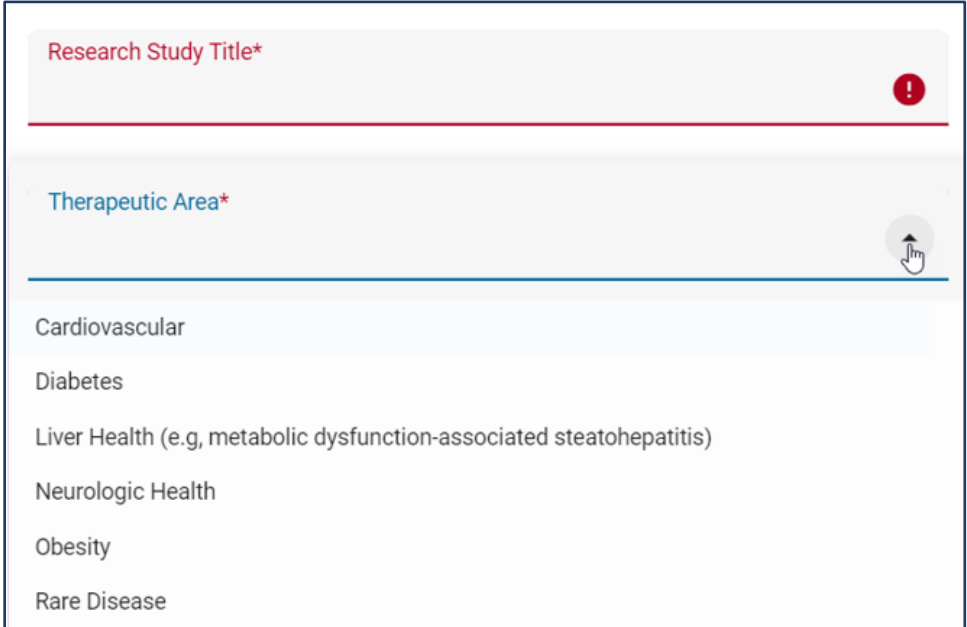

#### 4. Select an **Area of Interest** from the drop-down.

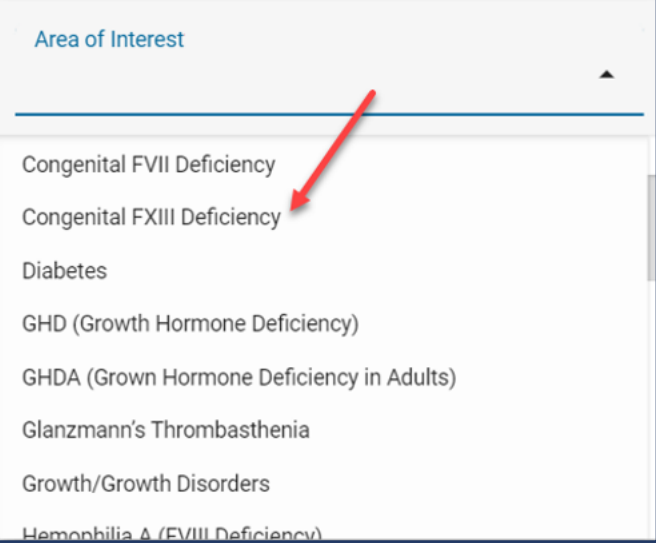

5. Select a **Study Type** of **Clinical** or **Non-Clinical (e.g., observational ISS)**. Please note that the NNI ISS program does not accept ISS applications for in-vitro or in-vivo studies.

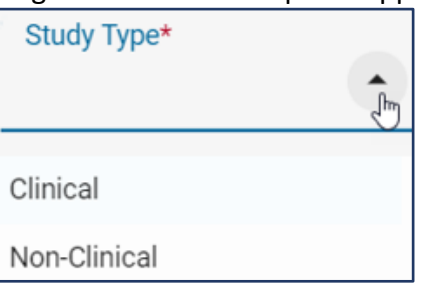

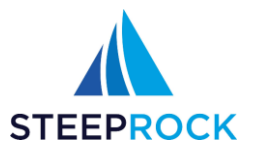

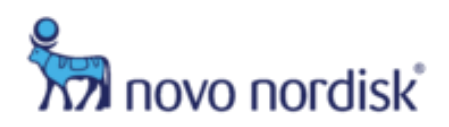

6. Choose a **Requested Resource** and click **APPLY**.

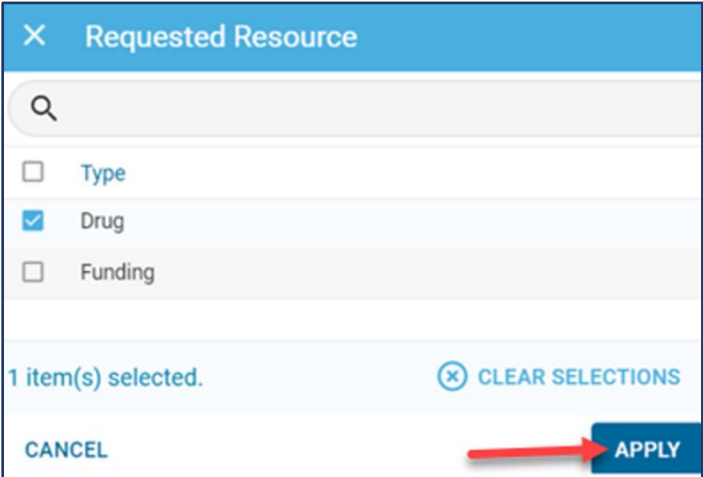

7. **Primary Product** is required if **Requested Resource** is **Drug**.

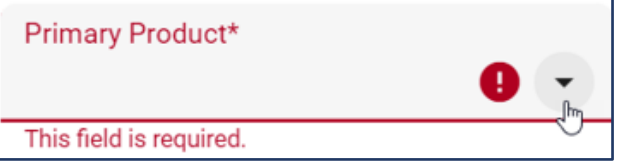

8. Select a **Funding Source** of **NIH** or **Other**. This field is required if **Requested Resource** is **Drug**.

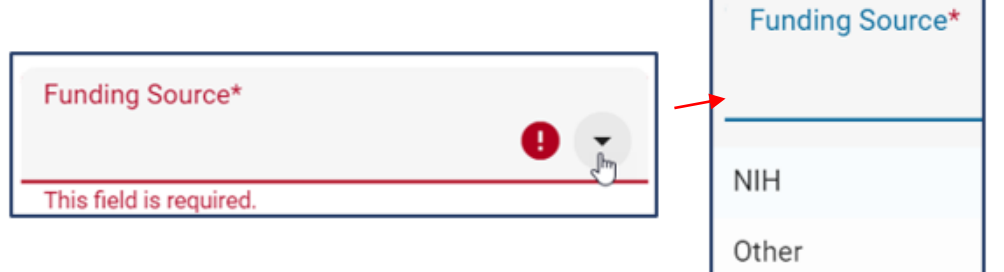

9. **Please describe/identify funding source** field is required If **Funding Source** is **Other**.

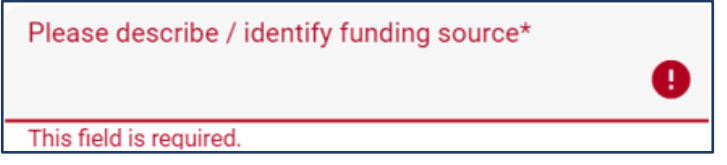

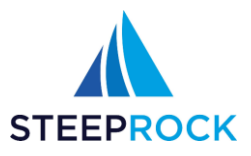

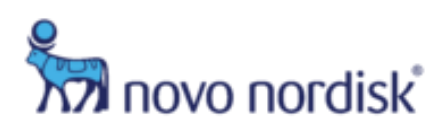

10. To add an **NNI Contact** to your study, click the  $\mathbb{Q}$  and select from the list of existing NNI Contacts.

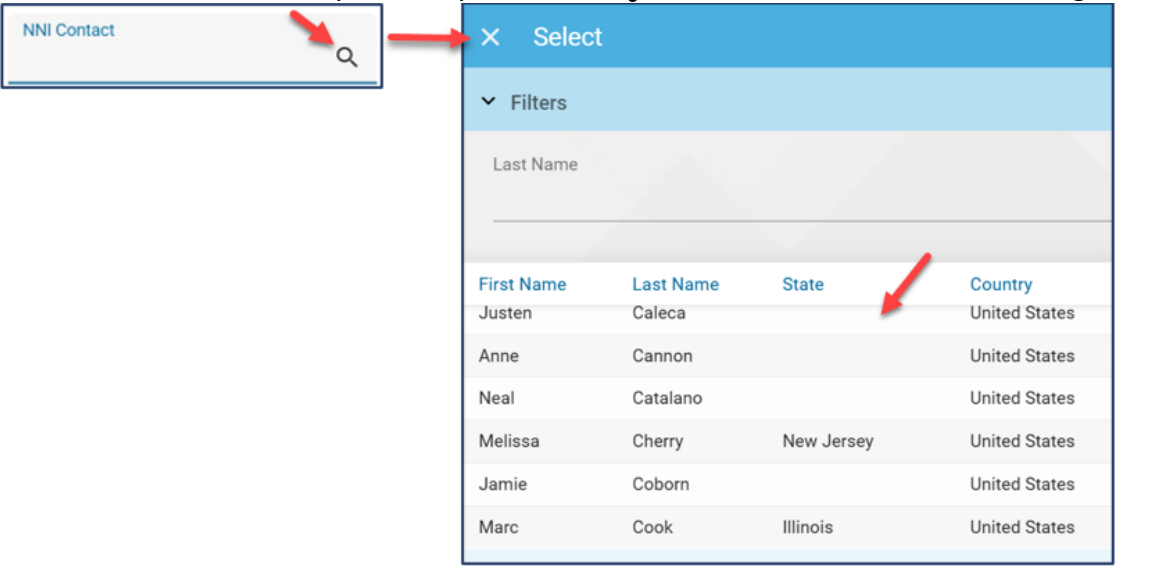

11. Adding Study Personnel for Portal Access: Select **Q** to Search/Select existing Study Personnel or select the **+** button to add **New Study Personnel** currently not registered as users in the NNI ISS portal.

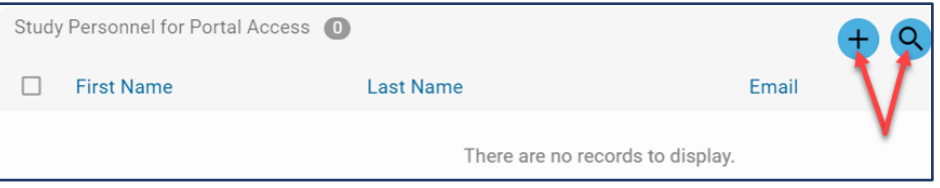

#### **\*\*Please Note**

The personnel you add will receive an email invitation to register for access to the NNI ISS portal. Once they have registered for access, they will have access to your study.

• Enter the Study Personnels **First Name**, **Last Name**, **Email**, and (if applicable) select their **Role** from the drop-down. Click **SAVE**.

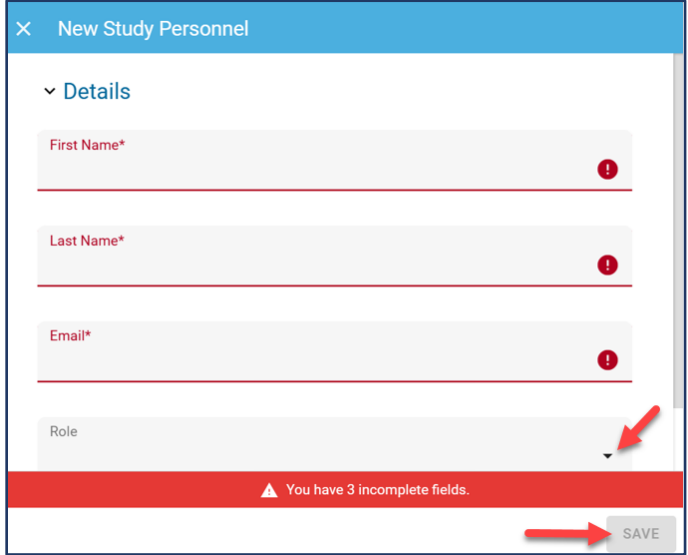

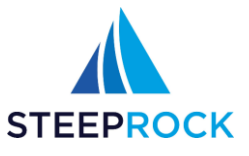

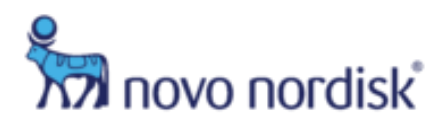

#### <span id="page-15-0"></span>**Budget**

(Required if Requested Resource is Funding)

1. Enter an **Estimated Study Budget** amount. (no need to add the \$)

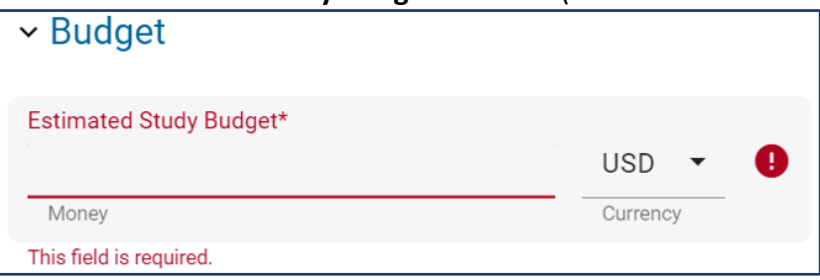

## <span id="page-15-1"></span>**Abstract**

1. **Background/Rationale**, **Objectives**, **Significance**, **Hypothesis,** and **Methods** are required free-text fields. You can copy and paste from the protocol template.

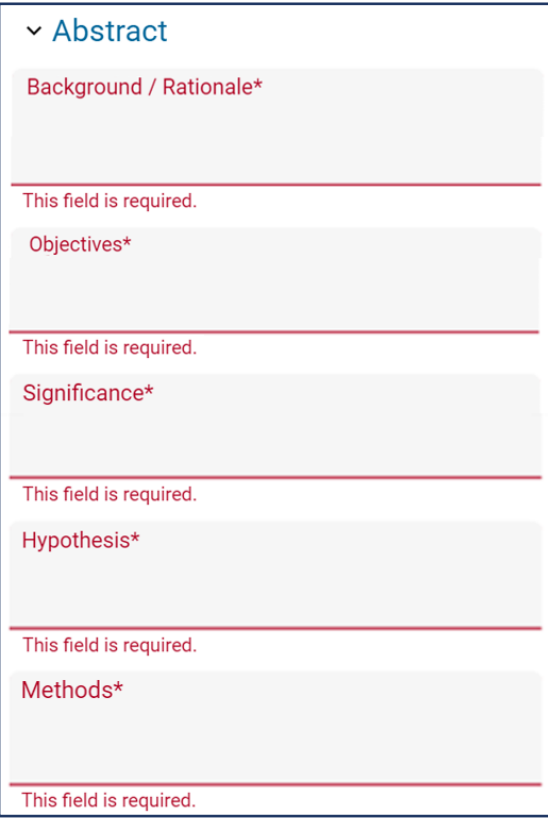

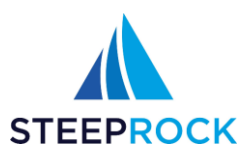

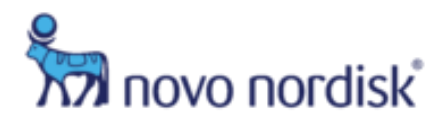

#### <span id="page-16-0"></span>**Full Protocol**

1. Click **SELECT FILE…** to upload the **Word** or **PDF** version of the full **Protocol** you wrote utilizing the NNI protocol template.

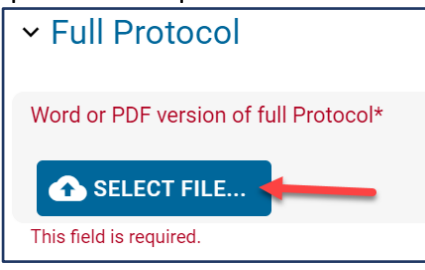

## <span id="page-16-1"></span>**Protocol Details**

(Only if Study Type is Clinical)

1. Enter the Protocol Details, **Projected Patients Randomized Per Month**, **Number of Subjects**, **Estimated Study Duration**, and **Duration of Subjects on Study Drug** fields must be numerical values.

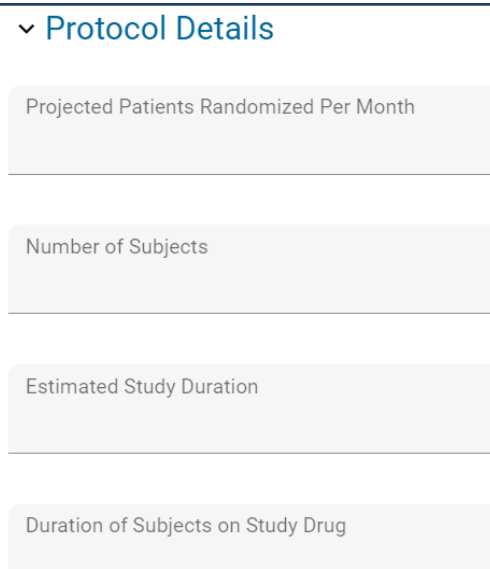

## <span id="page-16-2"></span>**Publication Plan**

1. To add a **Publication Plan,** click the **+** icon.

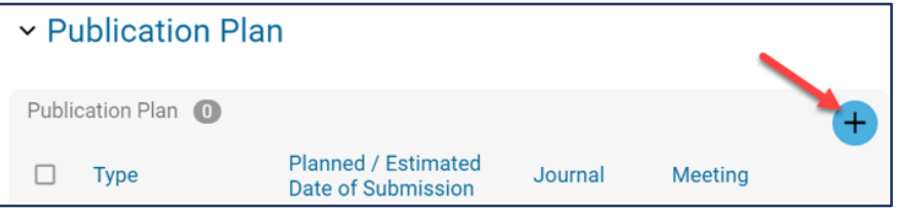

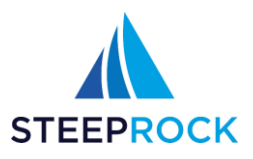

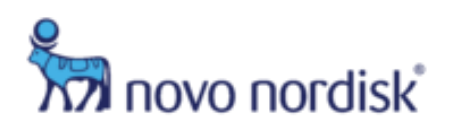

2. Select a **Type** from the drop-down, enter the **Planned/Estimated Date of Submission**, **Journal** or **Meeting** if known at the time of submission, click **SAVE**.

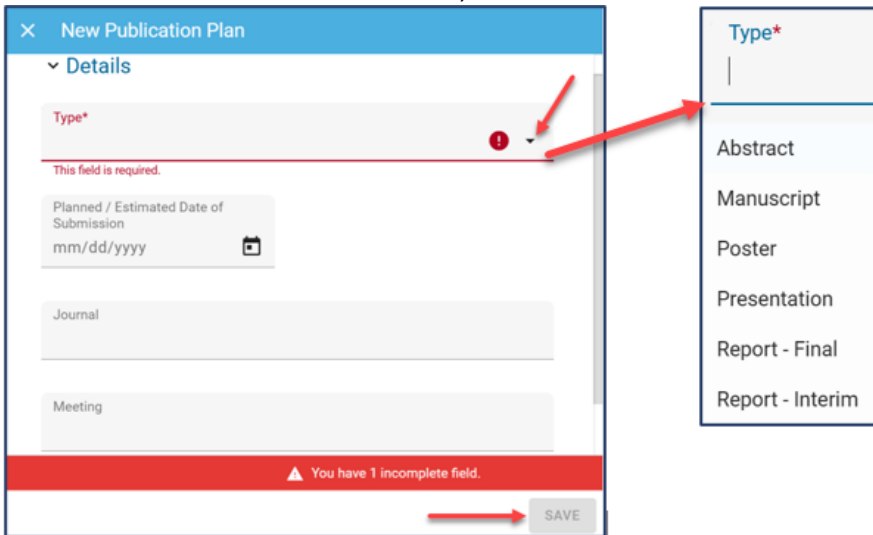

#### <span id="page-17-0"></span>**Drug Supply**

(Required if Requested Resource is Drug)

1. To add an **Estimated Drug Supply,** click the **+** icon. This will bring you to the **New ISS Supply Request** form.

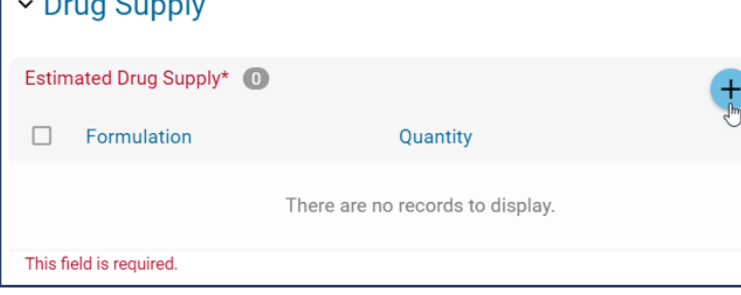

2. Select from a **Formulation** drop-down, enter a **Quantity (e.g., #pens)**, and **SAVE**.

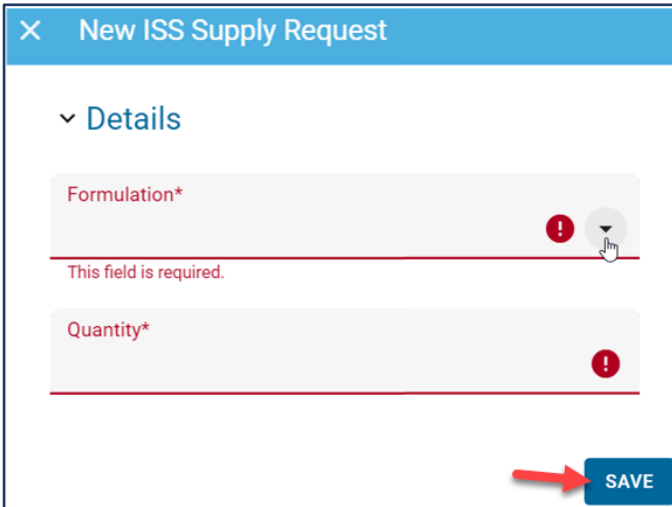

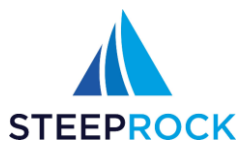

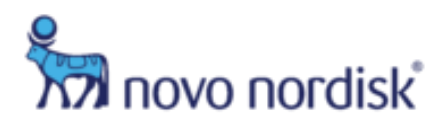

#### <span id="page-18-0"></span>**Documentation**

The **Supporting Documents** field is used for any imperative source of information that needs to be submitted with the Protocol.

1. To upload documents, click the **+** icon.

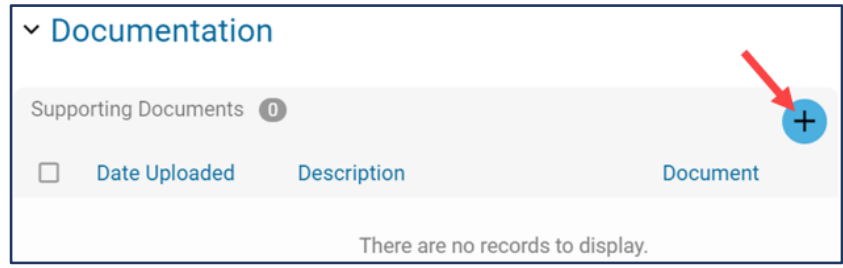

2. In the **New Supporting Document** pop-up window enter a **Description** for the document and click **SELECT FILE…**. Once complete, click **SAVE**. Documents can be in any format (PDF, WORD, EXCEL, Email).

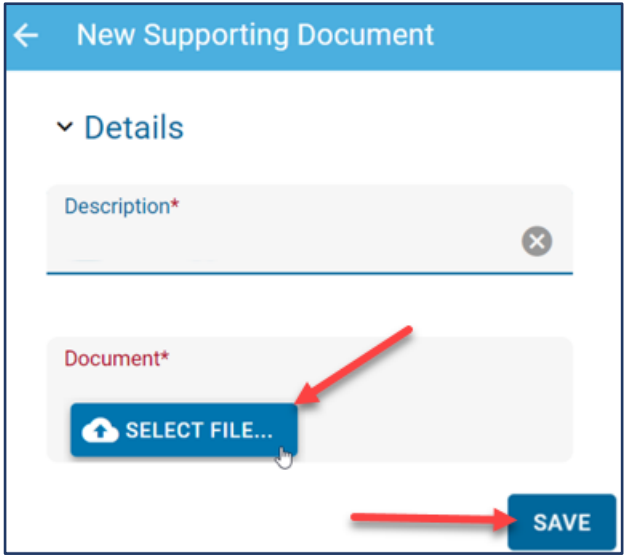

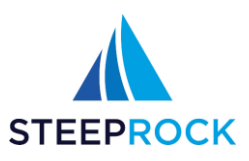

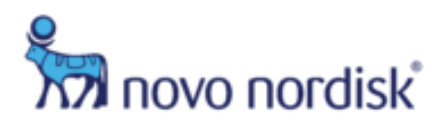

## <span id="page-19-0"></span>**Contract Details**

1. Complete all required fields.

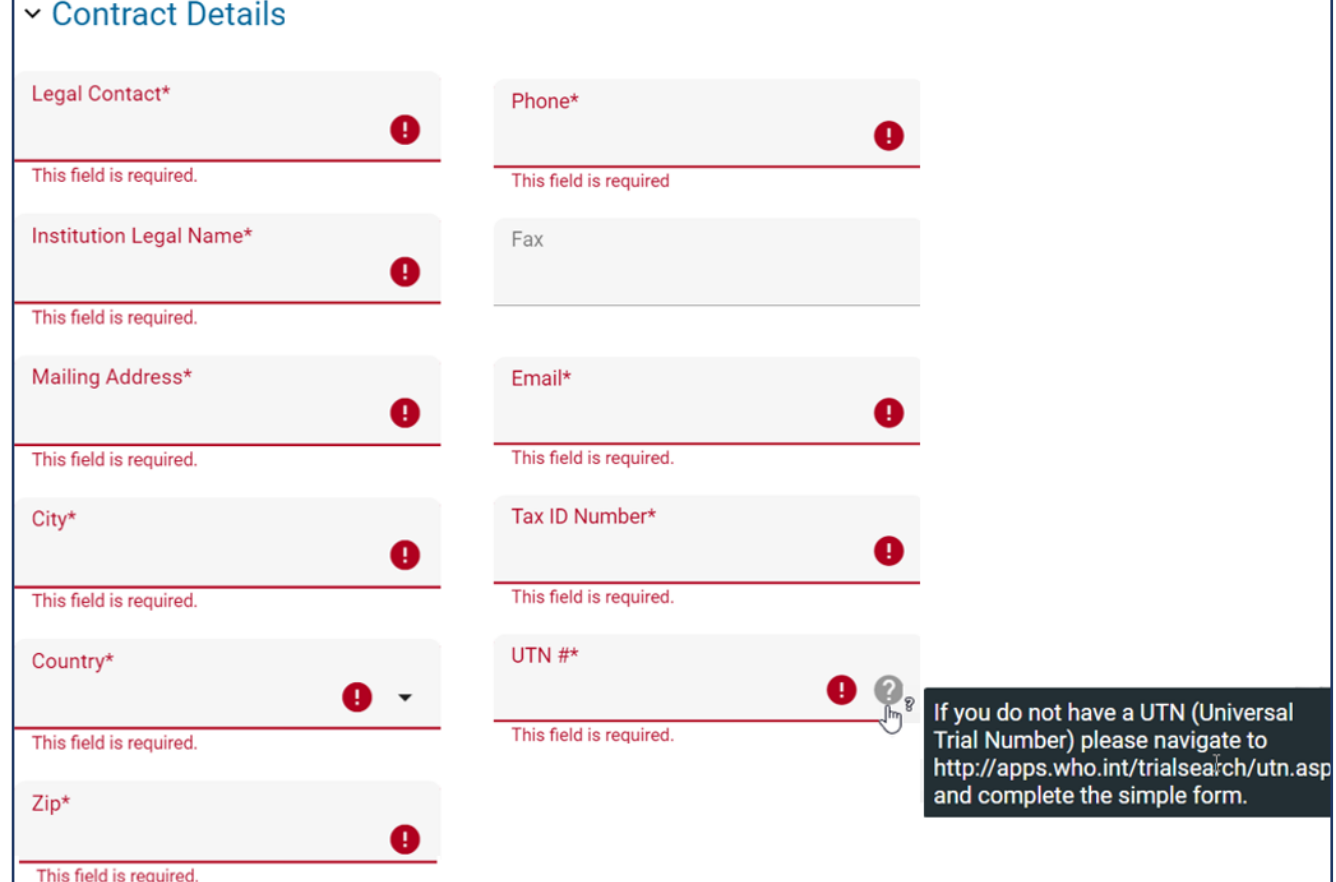

## <span id="page-19-1"></span>**Conflict of Interest Form**

1. Click the **Conflict of Interest** link to download the form, print it, and fill it out.

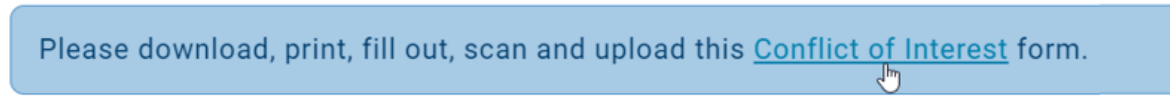

2. Scan the completed **Conflict of Interest** form and click **SELECT FILE…** to upload.

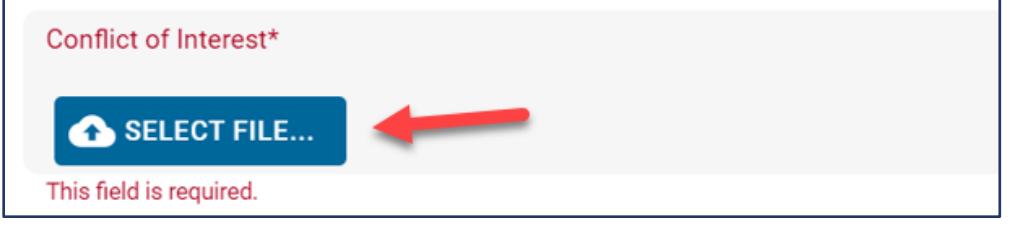

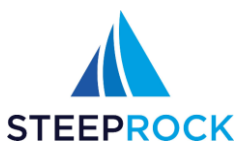

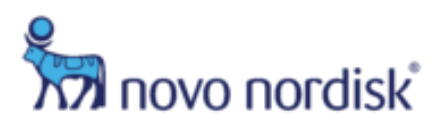

## <span id="page-20-0"></span>**Proposed Timelines**

1. Enter the **Study Activation**, **Start of Study or FPFV**, **Last Patient First Visit (LPFV)**, **End of study or LPLV**, and **Final report** dates.

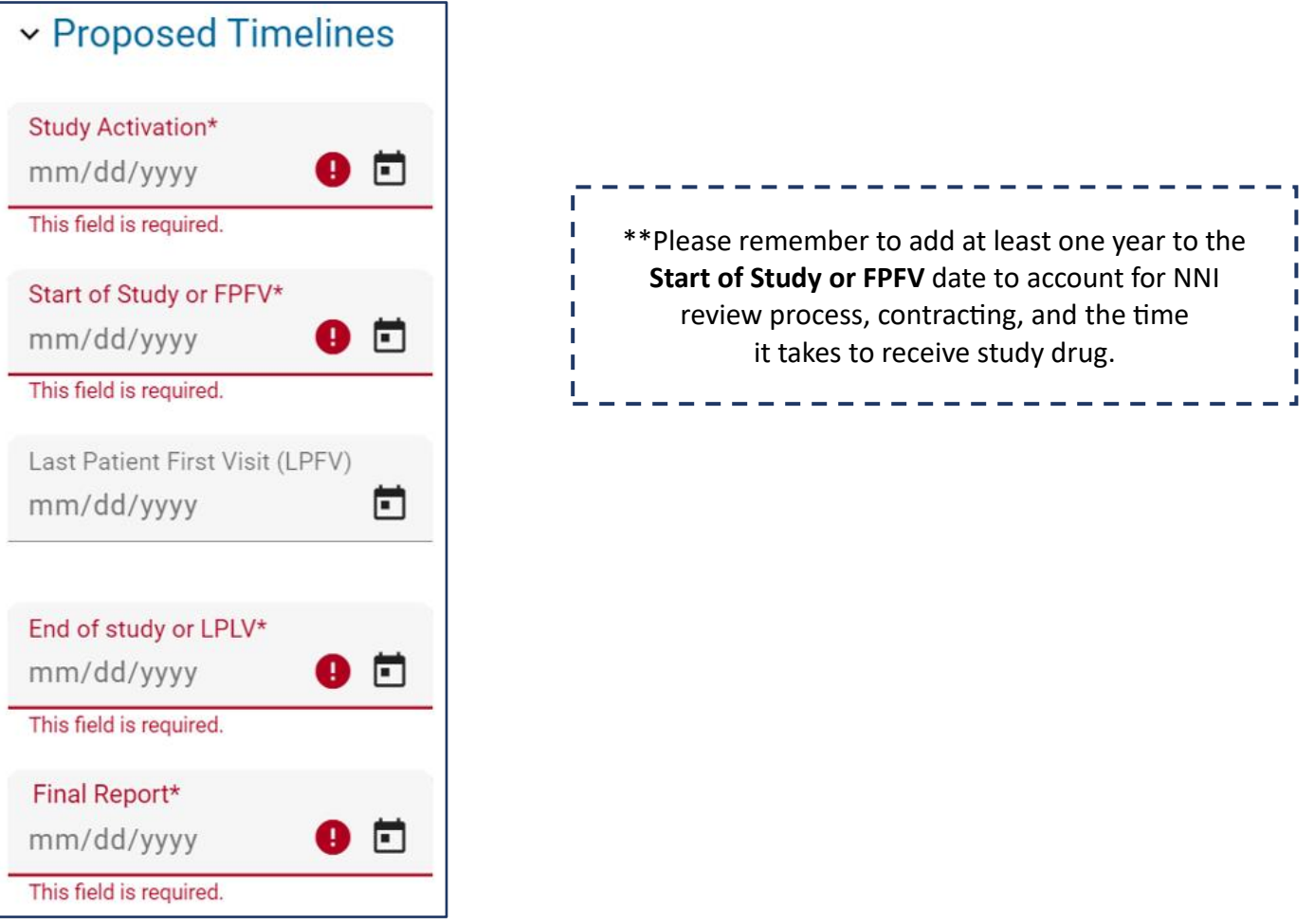

#### <span id="page-20-1"></span>**Compliance Commitment**

1. Once you have read the Novo Nordisk Inc. site **Terms and Conditions of use**, check the box **Client Commitment** to confirm you have read, understand, and agree.

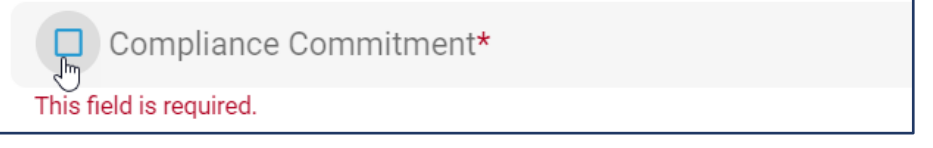

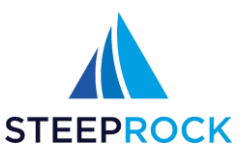

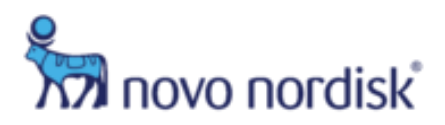

#### <span id="page-21-0"></span>**Ship To Details**

(Required if the Requested Resource is Drug)

#### 1. Enter the required information

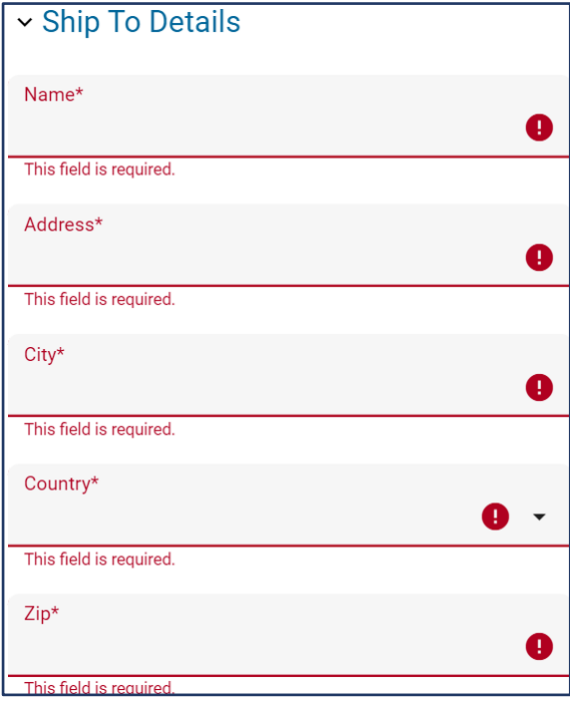

#### <span id="page-21-1"></span>**Budget Pass Through Costs**

(Required if the Requested Resource is Funding)

#### **This section includes:**

- Ethics Approvals Budget line items, # of Units, Unit and Rate per Unit
- Procedure/Tests Budget line items, # of Units, Unit and Rate per Unit
- Lab Tests Budget line items, # of Units, Unit and Rate per Unit
- Supplies Budget line items, # of Units, Unit and Rate per Unit
- Other Budget line items, # of Units, Unit and Rate per Unit
- 1. Click the "here" link to view an example of **Clinical budget elements**.

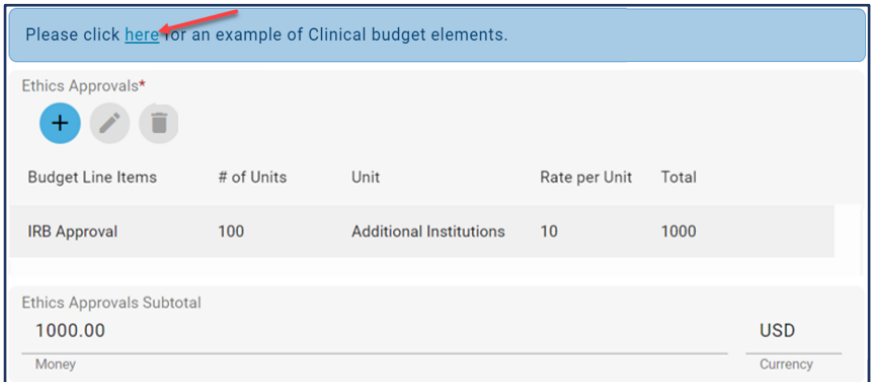

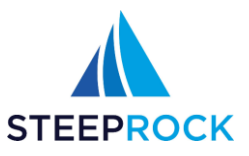

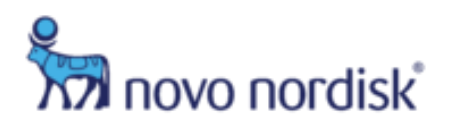

2. Add a **Budget Line Item**, click the **+** icon, enter the required information and click **UPDATE**.

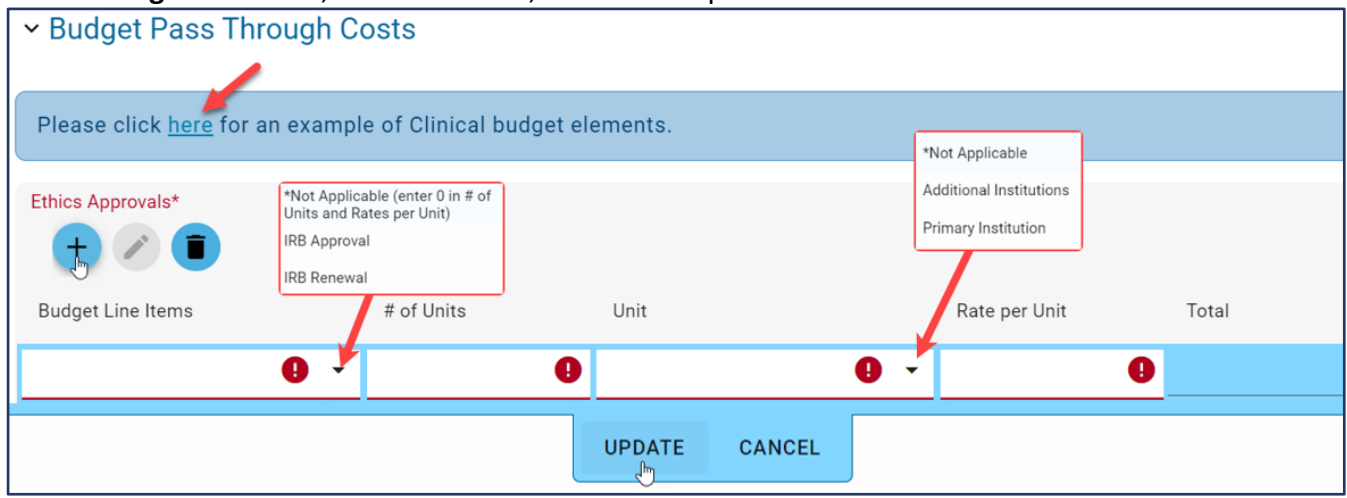

• **Subtotal** will automatically populate with running total for each line item entered.

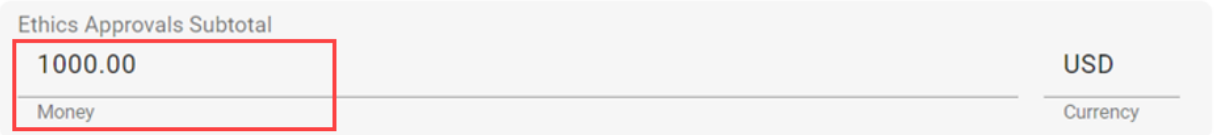

#### <span id="page-22-0"></span>**Budget Staff Costs**

(Required if Requested Resource is Funding)

#### **This section includes:**

- Start-up Study Personnel, # of Hrs, Description, Rate per HR
- Maintenance Study Personnel, # of Hrs, Description, Rate per HR
- Completion Study Personnel, # of Hrs, Description, Rate per HR
- 1. To add a **Budget Line Item**, click the **+** icon, enter the required information and click **UPDATE**.

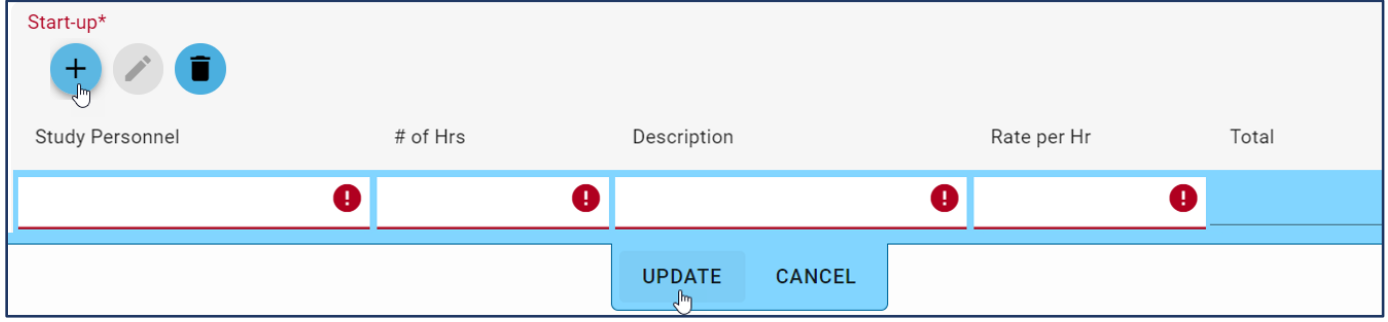

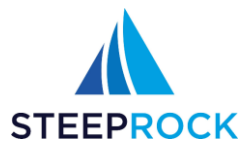

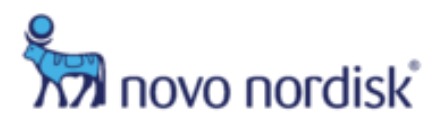

#### <span id="page-23-0"></span>**Budget Summary**

(Required if Requested Resource is Funding)

1. Enter the **Institutional Overhead %** (Max of 25%), **Overhead Cost**, and **Total Study Budget**.

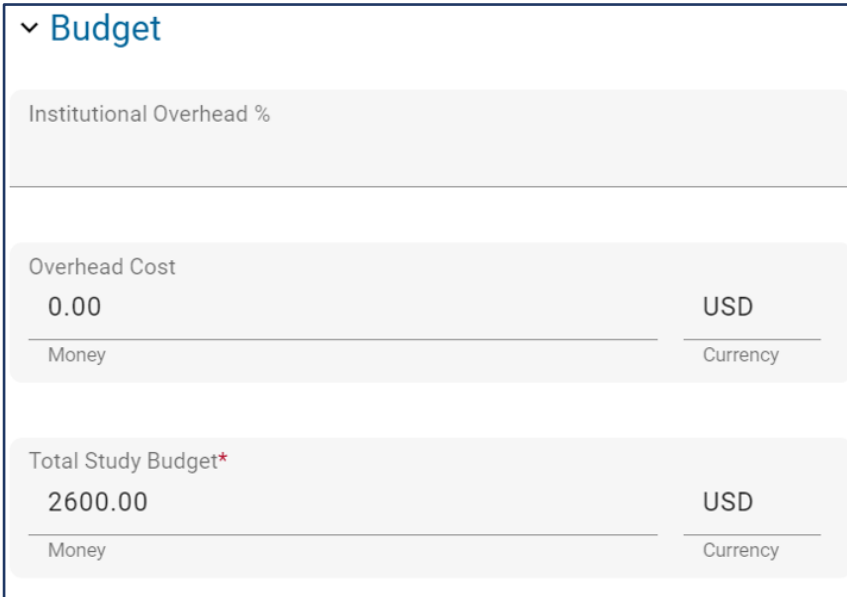

2. Click **SELECT FILE…** to upload the line-item **Budget Attachment** that was created utilizing the NNI budget template.

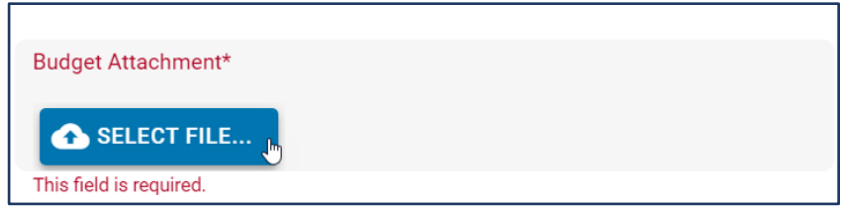

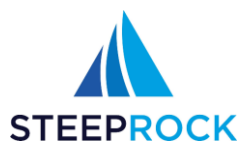

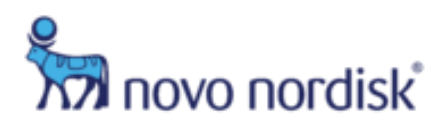

#### <span id="page-24-0"></span>**Pay To Detail**

(Required if Requested Resource is Funding)

1. Enter the required information.

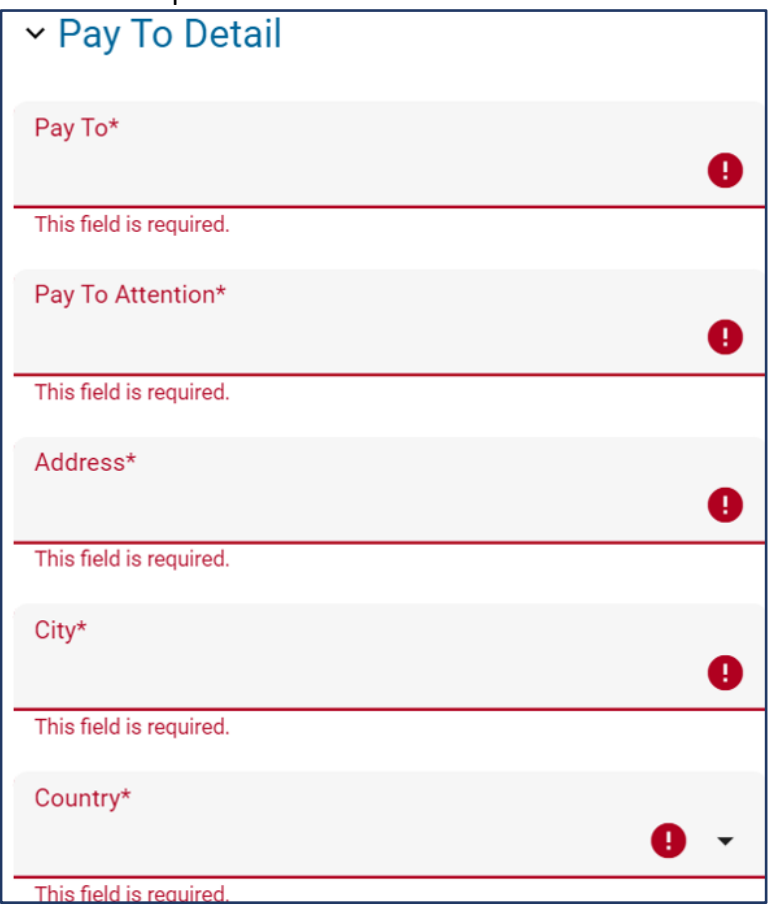

## <span id="page-24-1"></span>**Save Your Draft**

1. If you need time to finish gathering the information required for your NNI ISS submission/Protocol, you can select **SAVE AS A DRAFT** on the bottom left corner during the editing. This saves the Protocol with the status **Protocol in Draft** without a Tracking # and allows you to come back to the Protocol later.

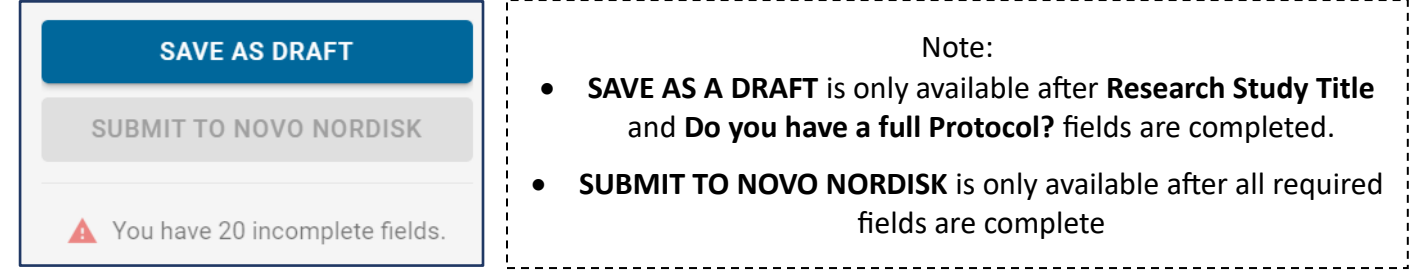

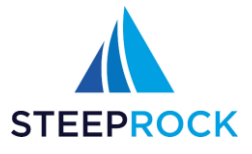

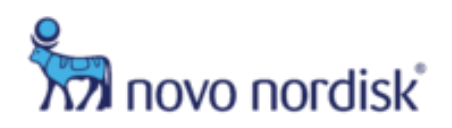

2. To work on your draft Protocol, go to the **My Submitted ISS** tile on the Homepage, click the vertical ellipsis on the right-hand side of the Protocol and select **Work On Protocol/Submit**.

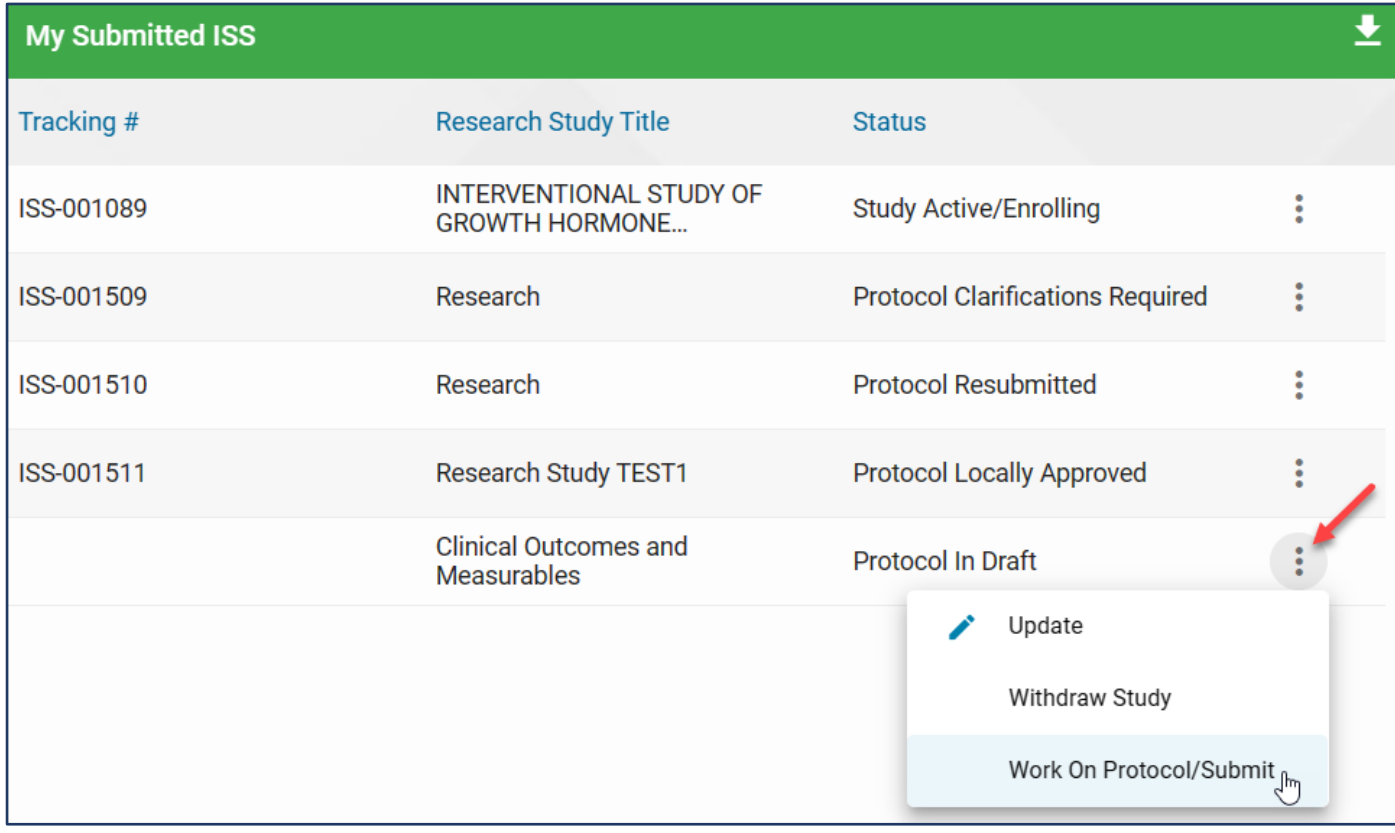

#### <span id="page-25-0"></span>**Submit Your Protocol**

1. After completing all the required fields, click **SUBMIT TO NOVO NORDISK** to send your Protocol to Novo Nordisk for review.

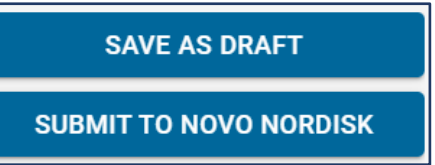

**Once a Protocol has been submitted to Novo Nordisk you cannot edit the Protocol.**

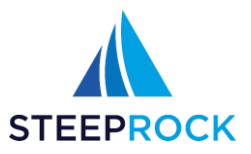

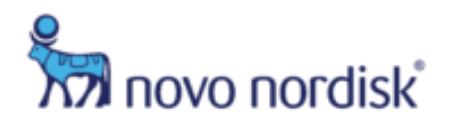

# <span id="page-26-0"></span>**After Submitting a Protocol**

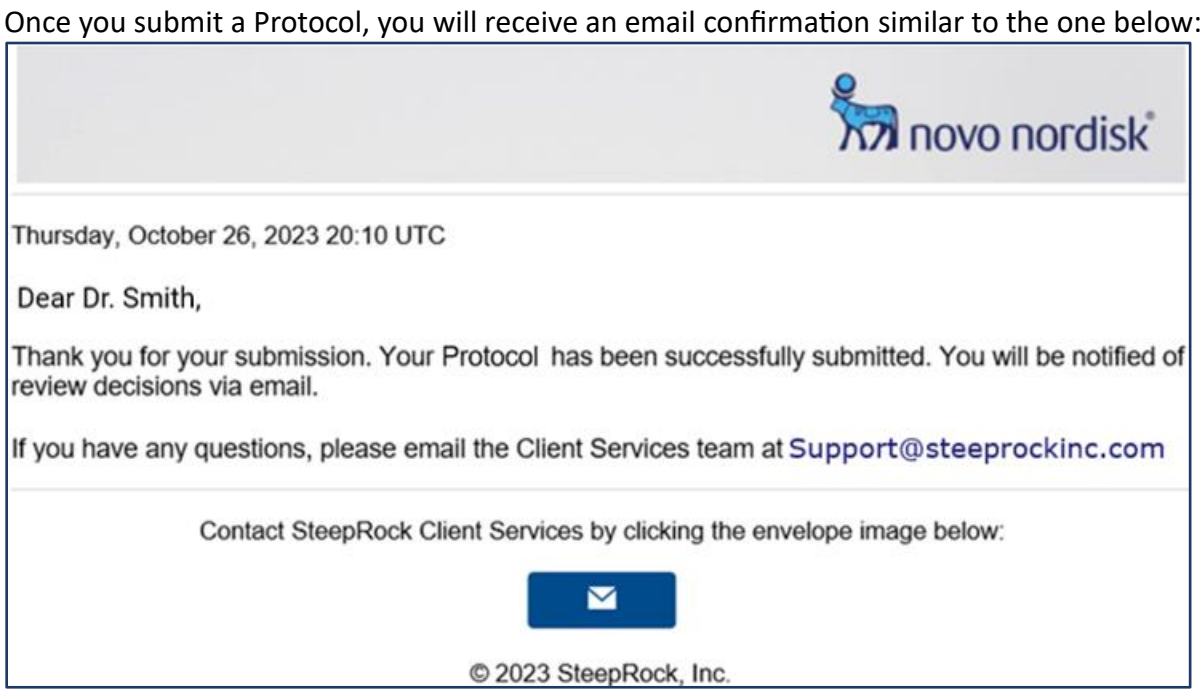

## <span id="page-26-1"></span>**Locating My Submitted Protocols**

1. The **My Submitted ISS** tile on your home page shows a list of Protocols you have submitted and/or saved as a draft. The list view shows the **Tracking #**, **Research Study Title**, and **Status**. Clicking the vertical ellipsis will show what actions are available.

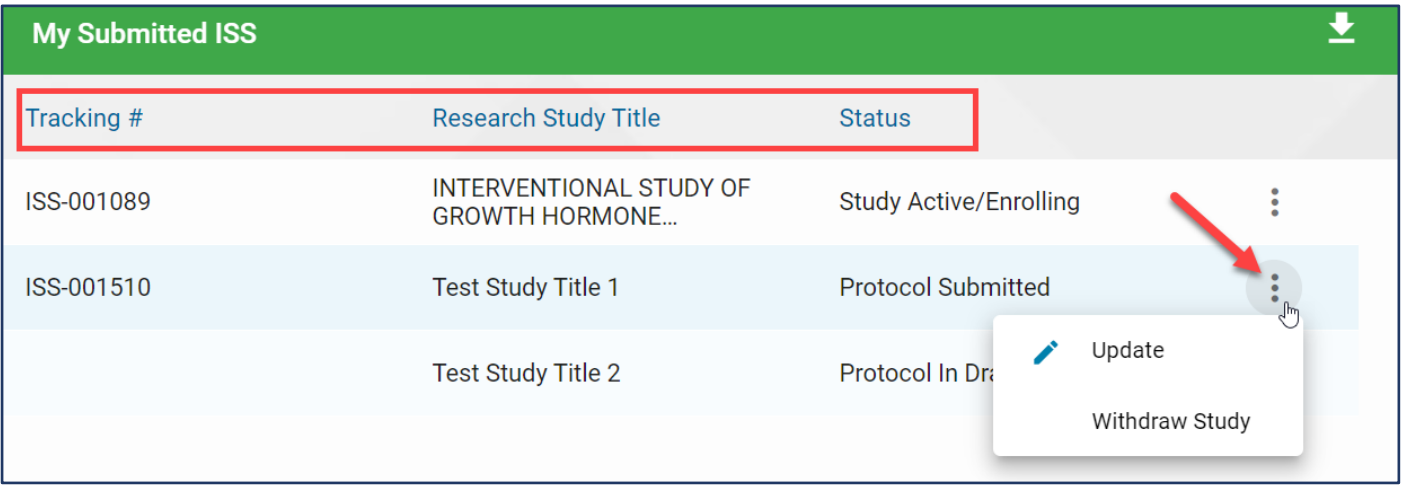

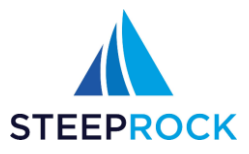

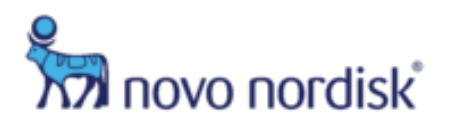

2. To view more information for a specific study, click on the study title

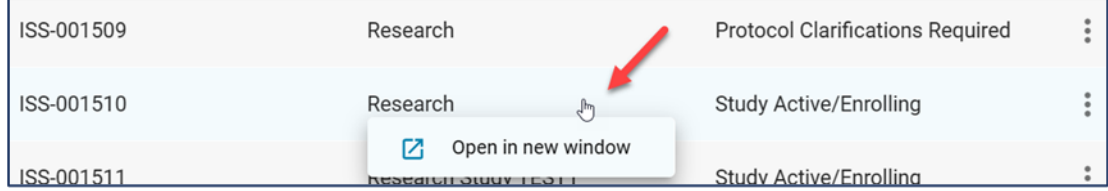

3. This takes you to the ISS record which is broken down into tabs. Not all tabs appear for all Protocols and will appear when data is populated in each tab. The contents in the tabs are relevant to the fields associated with the tab. Once the tab is selected the populated fields will appear. To print the details in full, select **Print/Print to PDF**.

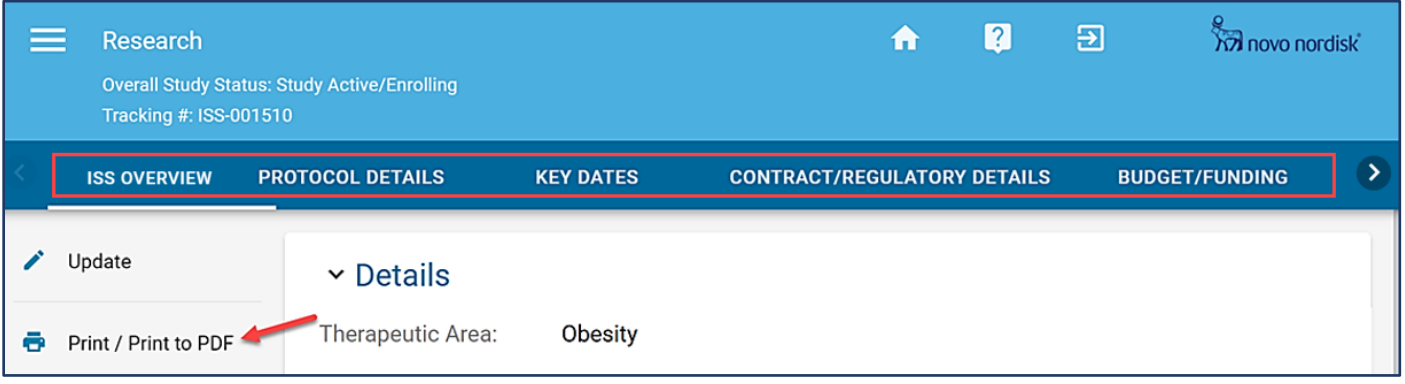

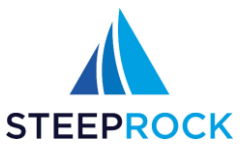

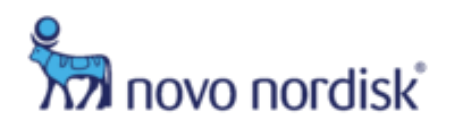

# <span id="page-28-0"></span>**Responding to a Request for Clarifications After Protocol Submission**

1. After your Protocol has been submitted, Novo Nordisk will start the review process. If clarifications are needed, you will be notified by email outlining the clarifications needed:

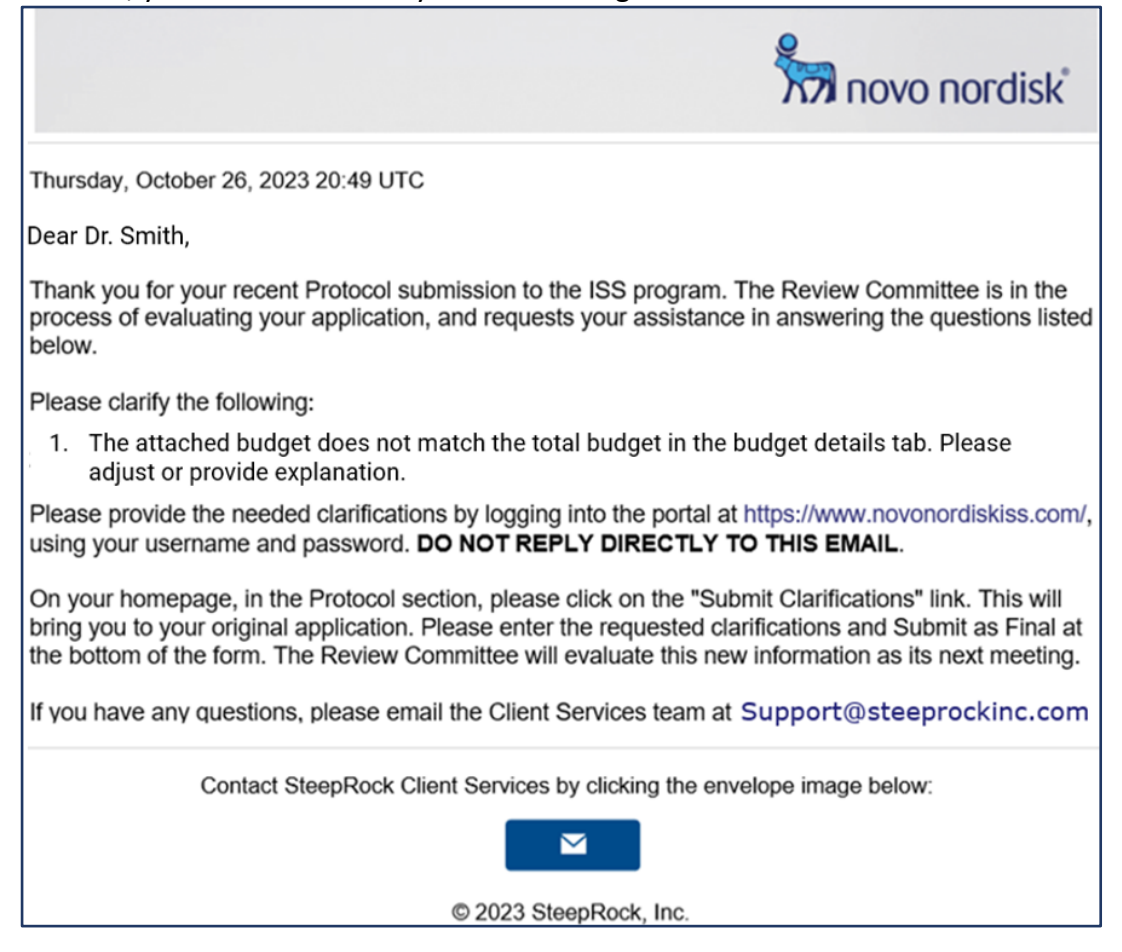

2. To respond to a request for clarifications, go to the ISS Portal Homepage, click the vertical ellipsis on the right-hand side of the IIS in the **My Submitted ISS** tile and select **Submit Clarifications**:

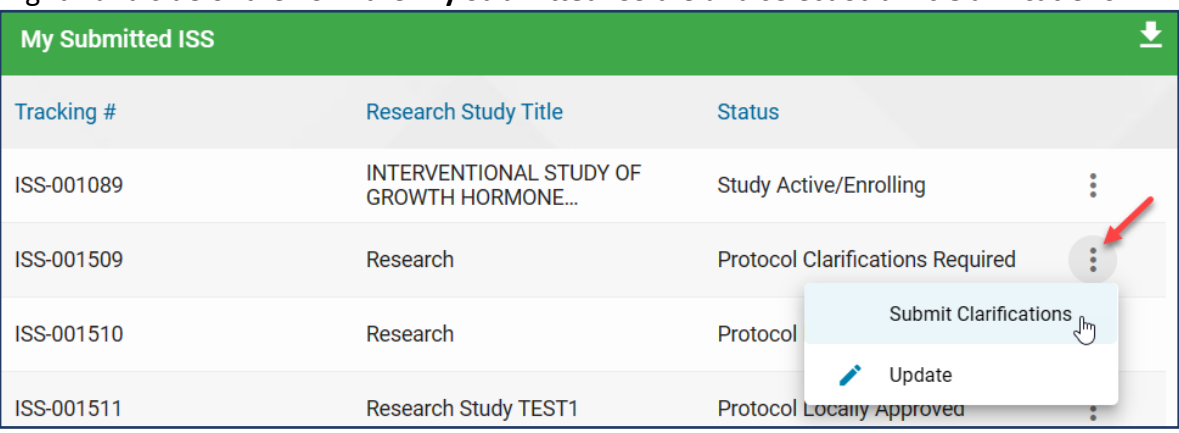

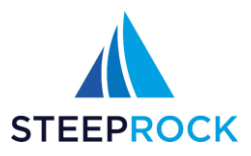

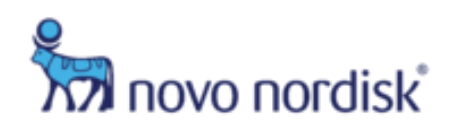

3. This will take you to the Edit ISS screen and allow you to update the information Novo Nordisk requested via email. Enter all the requested information and **SAVE AS DRAFT** or **SUBMIT TO NOVO NORDISK**.

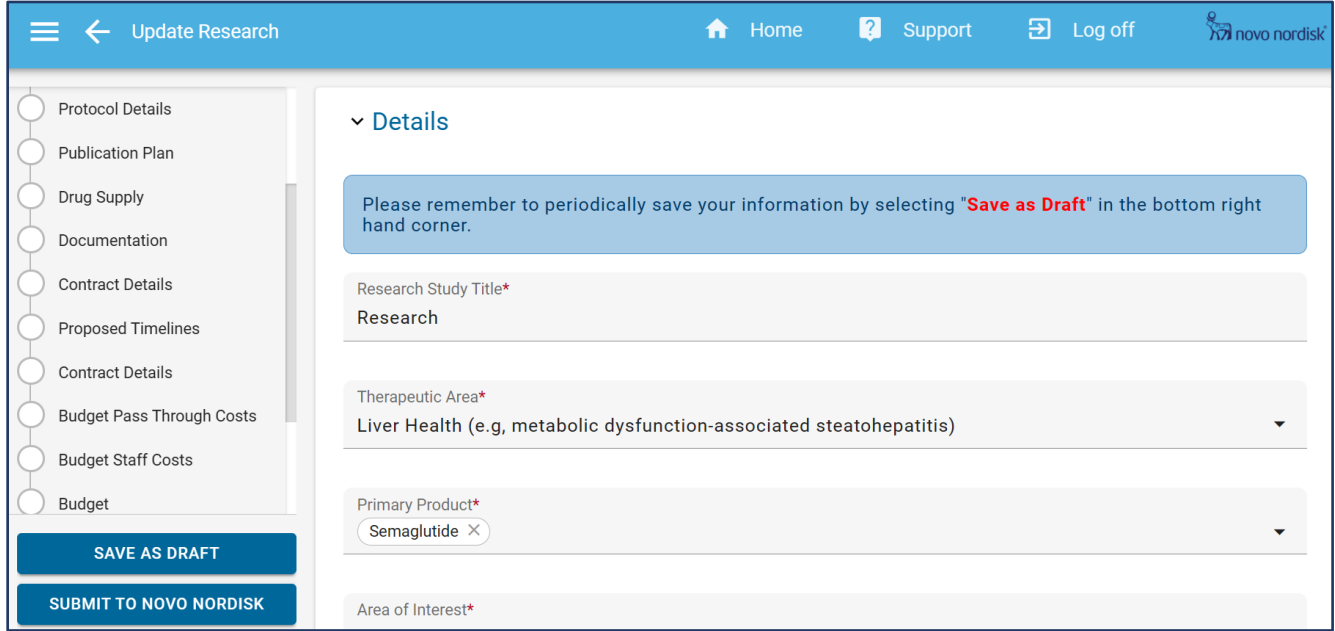

4. Once you **SUBMIT TO NOVO NORDISK**, you will be notified by email:

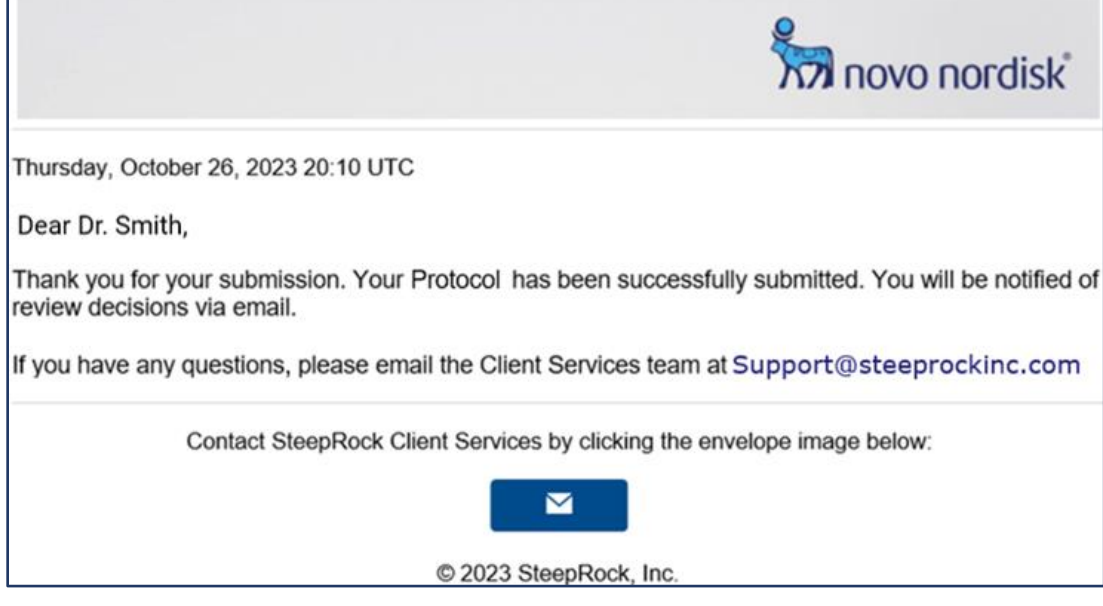

5. The **Status** will now be **Protocol Resubmitted**.

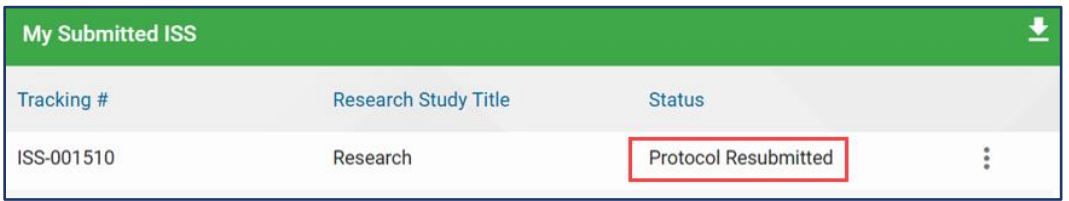

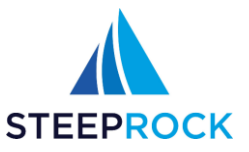

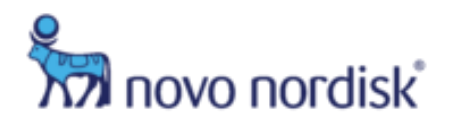

# <span id="page-30-0"></span>**After Protocol Approval**

Once your Protocol is approved, you will receive an email notification and you will be required to complete the **Contract/Regulatory Details**:

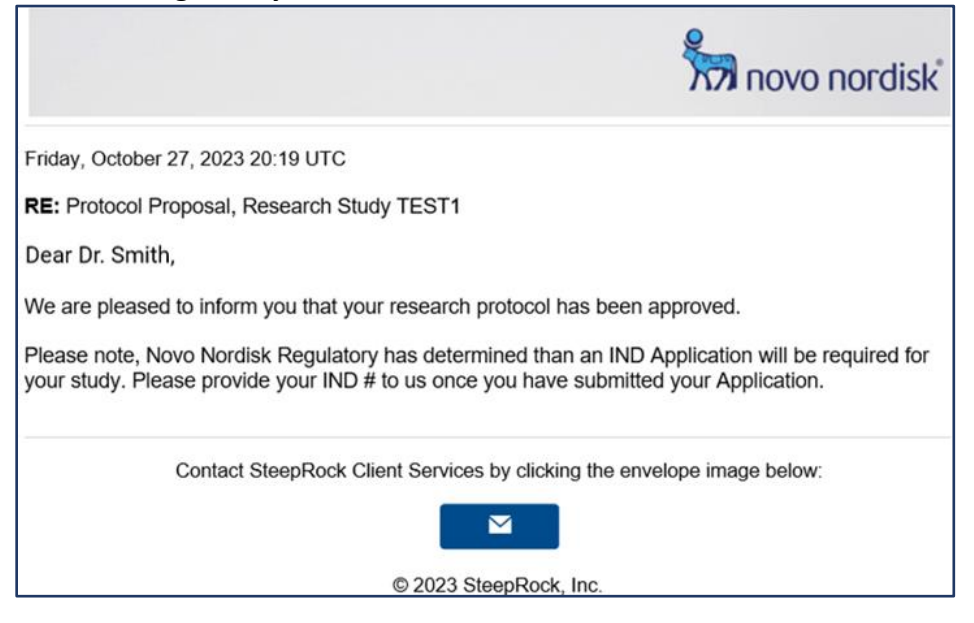

#### <span id="page-30-1"></span>**Contract/Regulatory Details**

1. The **Status** will be **Protocol Approved, Awaiting Contract/Regulatory Approval**. You must click the vertical ellipsis on the right-hand side of the IIS in the **My Submitted ISS** tile and select **Upload Contract/Regulatory Details**.

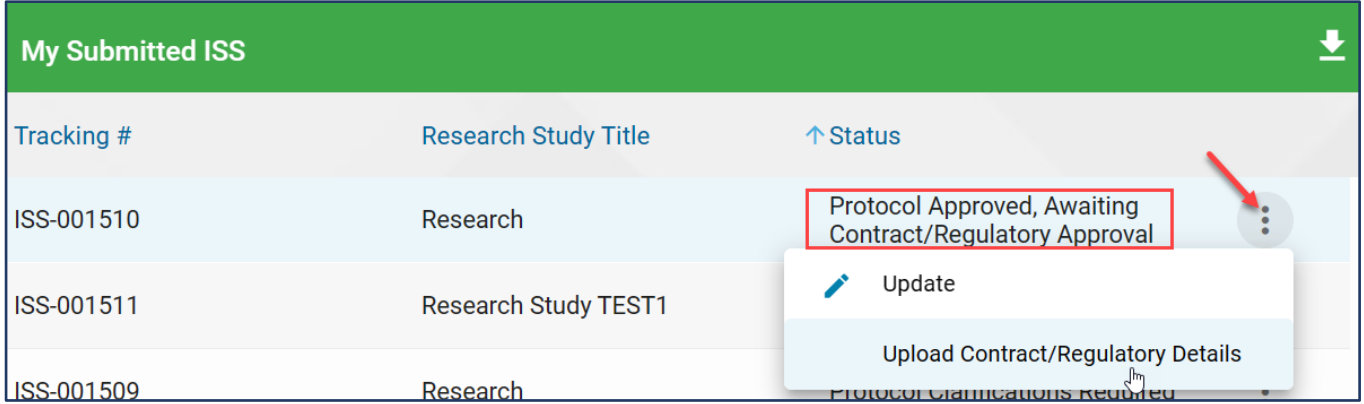

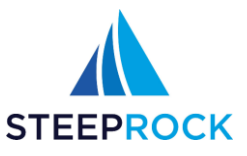

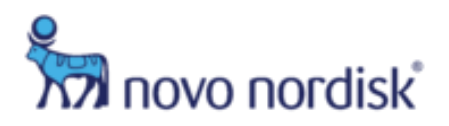

2. The **Documentation** section is to enter the **Investigator IND #**, upload the **IND Letter/Waiver**, **IRB Letter**, and/or any other **Supporting Documents**.

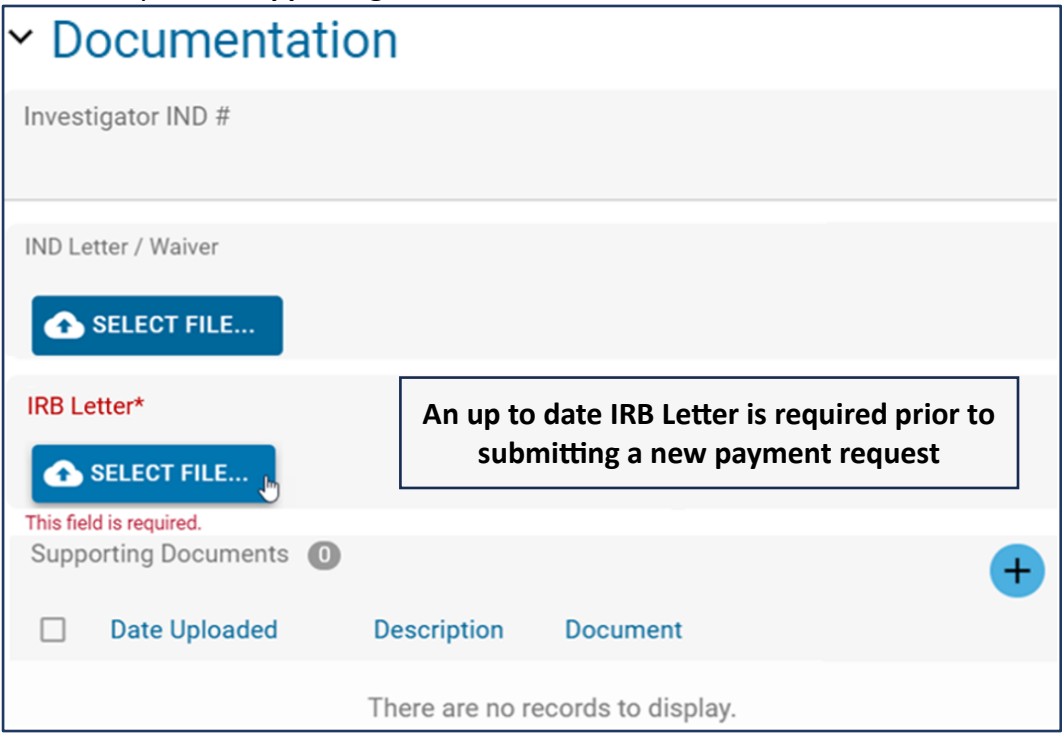

3. The **Contract Details** section is for uploading the **FDA IND Exemption Approval Ltr**.

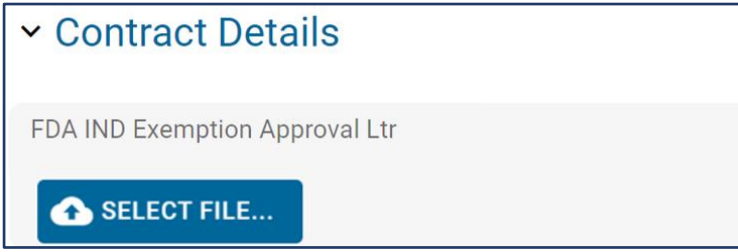

4. Once all applicable **Contract/Regulatory Details** have been uploaded the status will update to **ISS In Contracting**.

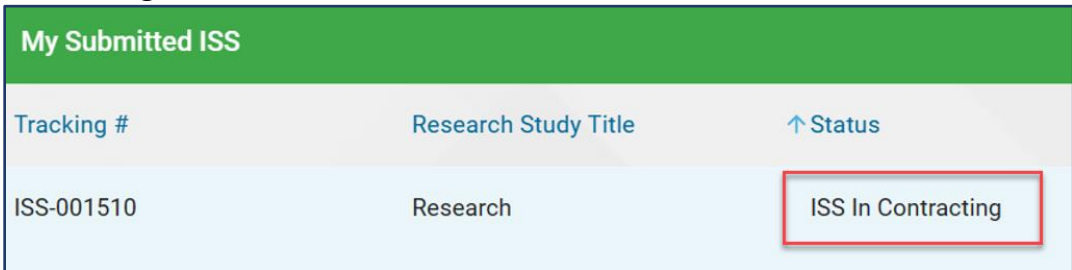

5. No actions will be available until you have the **ISS Draft Contract** completed/signed and returned to Novo Nordisk. Once the completed/signed version is received, the status will be **Contract Fully Executed**.

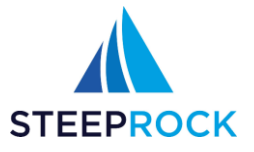

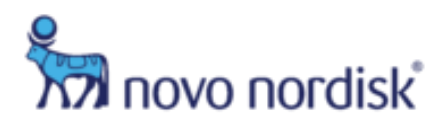

## <span id="page-32-0"></span>**Contract Fully Executed:**

1. Once the contract is fully executed, you will receive an email notification.

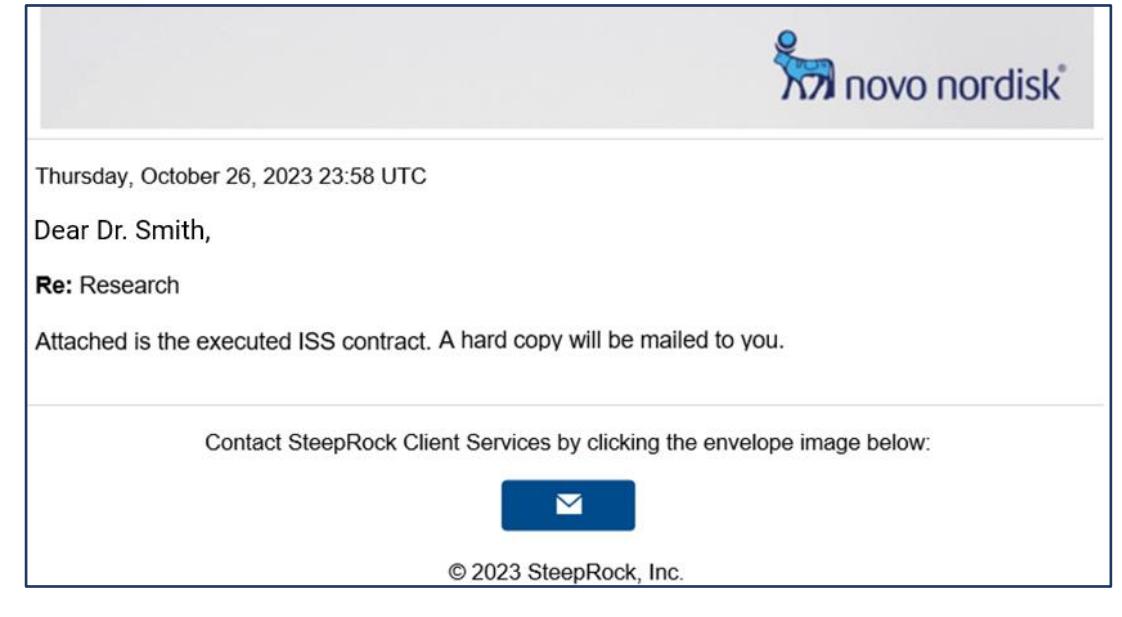

# <span id="page-32-1"></span>**Study Active/Enrolling**

Once your contract has been fully executed, your study can start. Throughout the lifecycle of the ISS, you will be required to submit a **Protocol Change Request (e.g., for protocol amendments, budget amendments etc.)**, **Drug Shipment Requests**, **Payment/Milestone Requests**, **Randomization/Progress Updates**, or **Report/Manuscripts of Study Results** per the executed contract.

To complete any of these submissions, go to the **My Submitted ISS** tile on the homepage and choose the appropriate action from the dropdown menu.

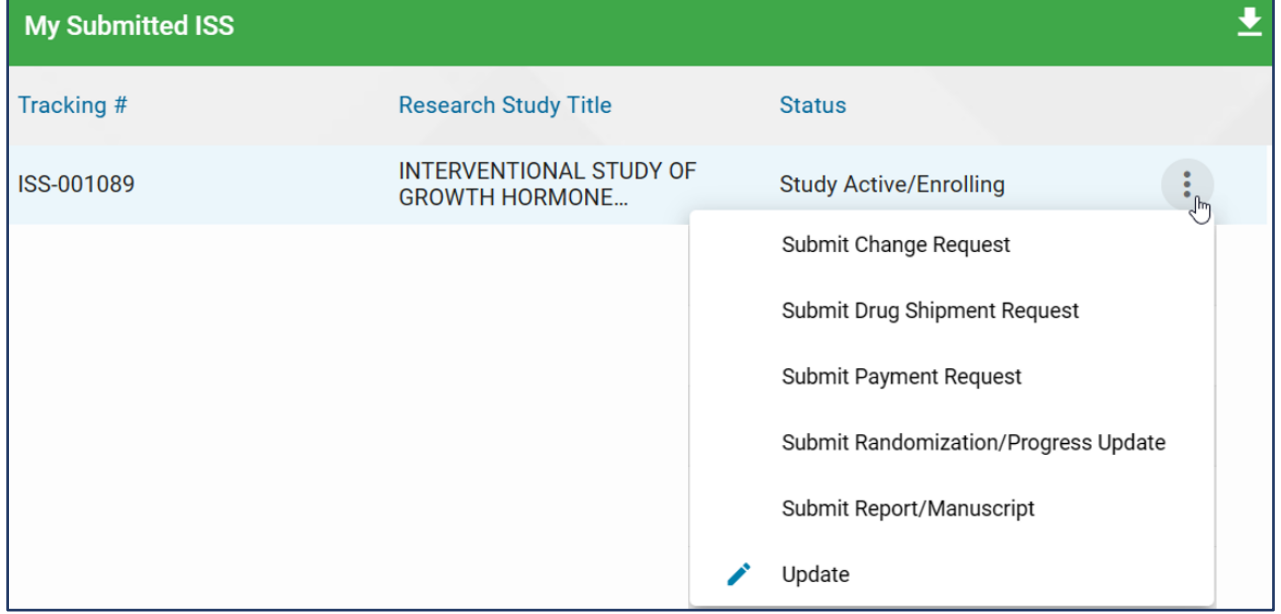

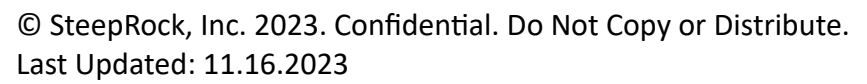

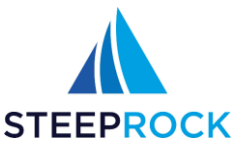

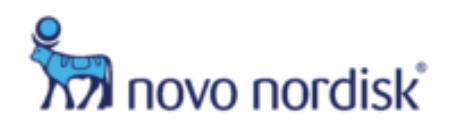

# <span id="page-33-0"></span>**Submitting a Change Request**

- 1. Select **Submit Change Request** from the actions button of your ISS record.
- 2. You will be taken to the **Add Change Request** form. Enter a Description of Change Requested and select **Type of Change Requested**
	- **Budget Change Request**: Requires line item changes for your **Budget Pass Through Costs** or **Budget Summary**
	- **Contract Change Request**: Requires **Legal Contact** or **Institution** details information.
	- **Protocol Change Request**: Requires changes within the **Protocol Summary** information.

Once all required information for the **Change Request** has been entered, click **SUBMIT TO NOVO NORDISK** to submit the **Change Request** to the ISS Administrator. You will receive notification once the **Change Request** has been approved.

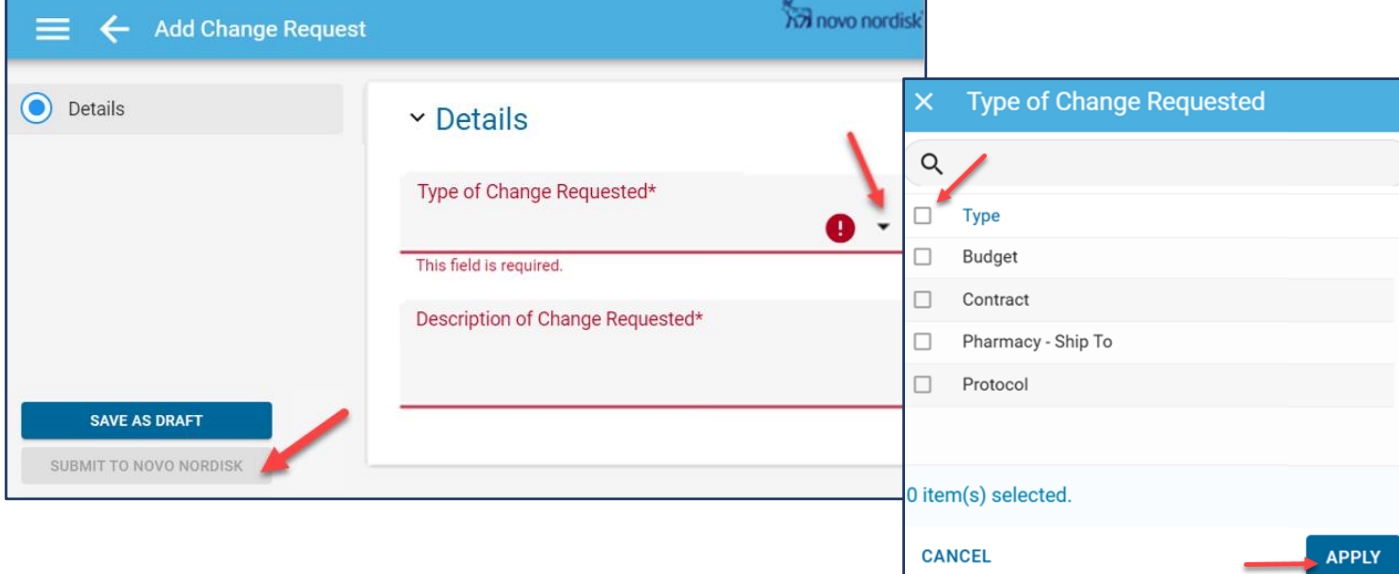

#### 3. You will receive an email notification

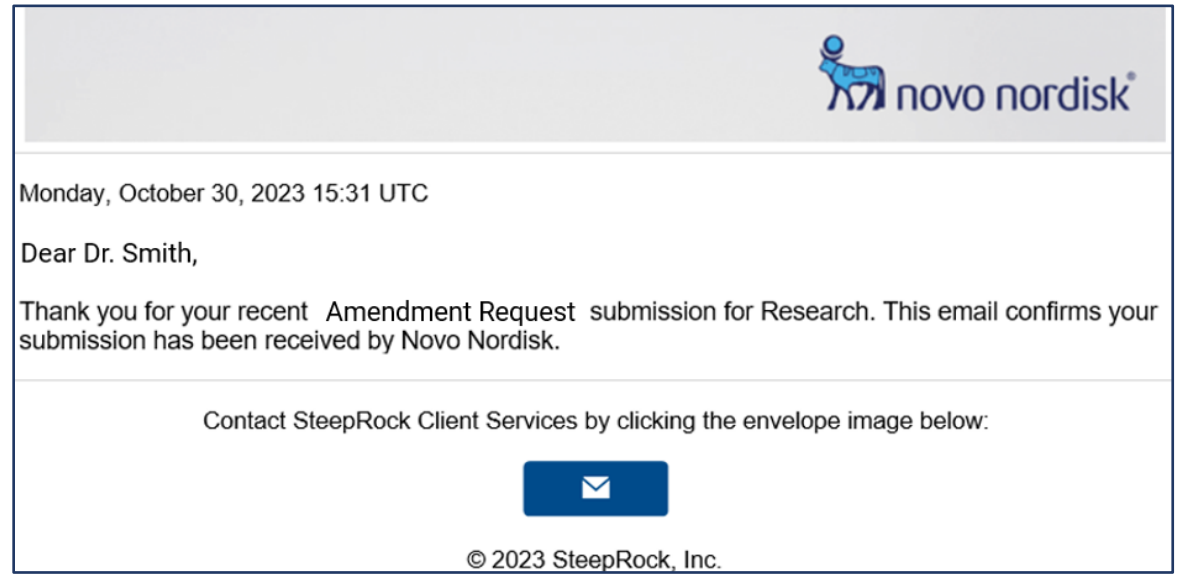

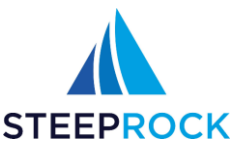

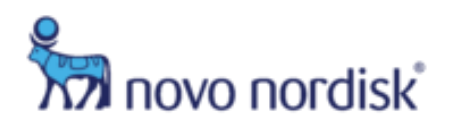

## <span id="page-34-0"></span>**Submitting a Drug Shipment Request**

Throughout the course of the study conduct, the Investigator may need to go into the ISS system and submit a drug shipment request for study drug, pen needles etc. Please submit request at least 4 weeks in advance of the **Date Needed By** to allow for processing and shipping time.

- 1. To submit a drug shipment request, select **Submit Drug Shipment Request** from the actions button of your ISS record.
- 2. This will bring you to the **Add Drug Shipment Request** tab. To add a new **Supply Request**, you must select the **+** icon which takes you to the **New ISS Supply Request** form.

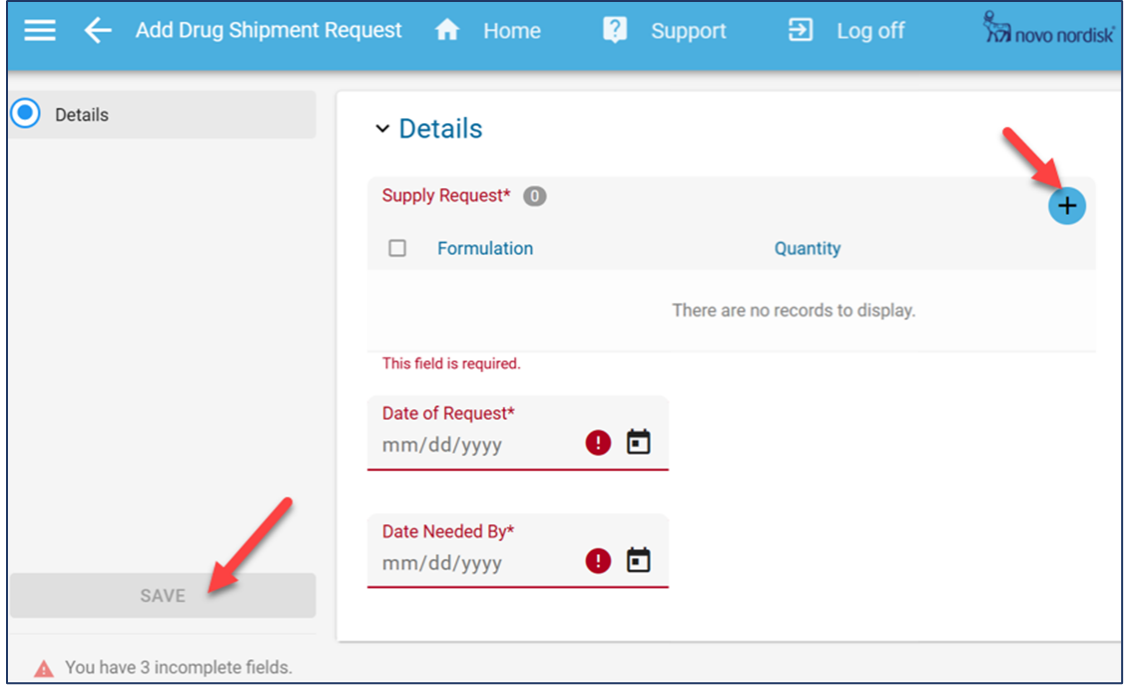

3. Enter the **Formulation**, **Quantity**, **Needed by date**, and **SAVE**.

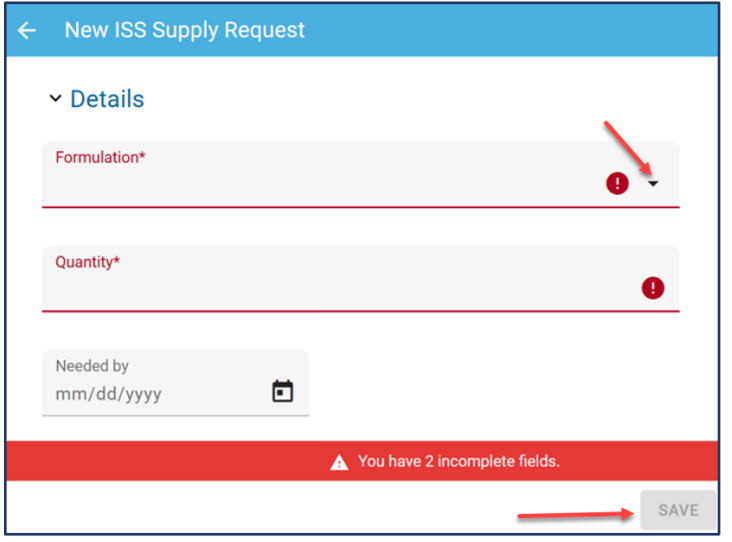

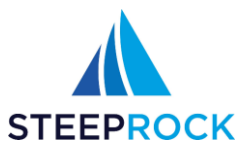

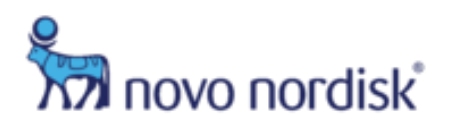

#### 4. You will receive an email notification

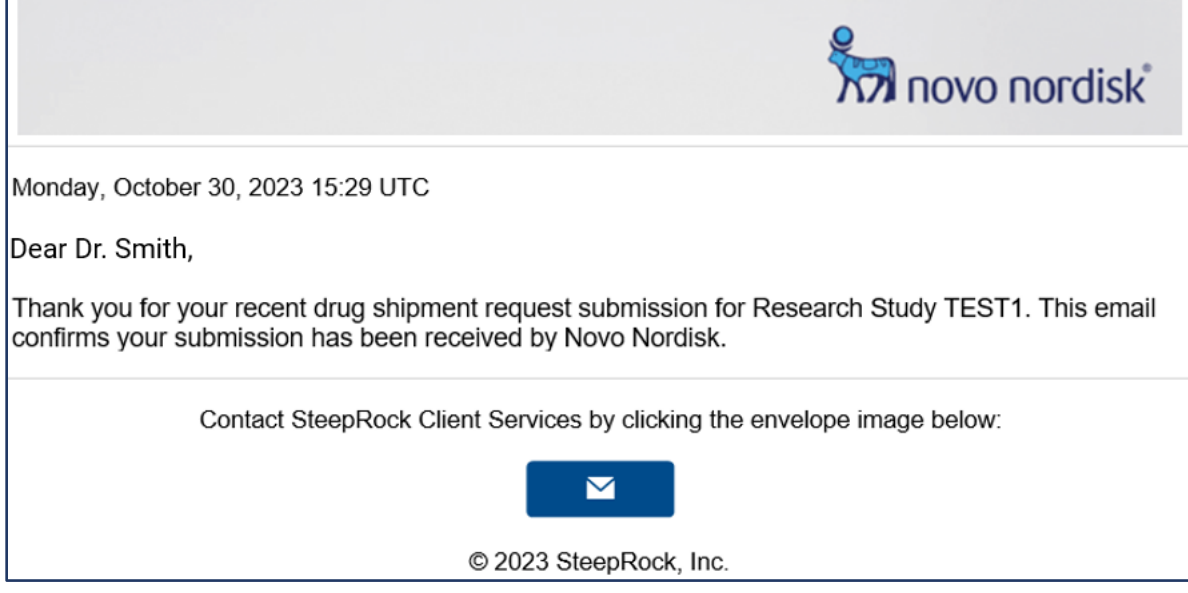

## <span id="page-35-0"></span>**Submitting a Payment Request**

- 1. Select **Submit Payment Request** from your actions button of your ISS record.
- 2. Once selected you will be taken to the **Add Payment Request** form. Enter **Date of Request**, **Payment Milestone**, **Amount** requested and **Upload Proof of Service**. Once you have completed all required fields and selected **SAVE**, the **Payment Request** will be sent to your ISS Administrator.

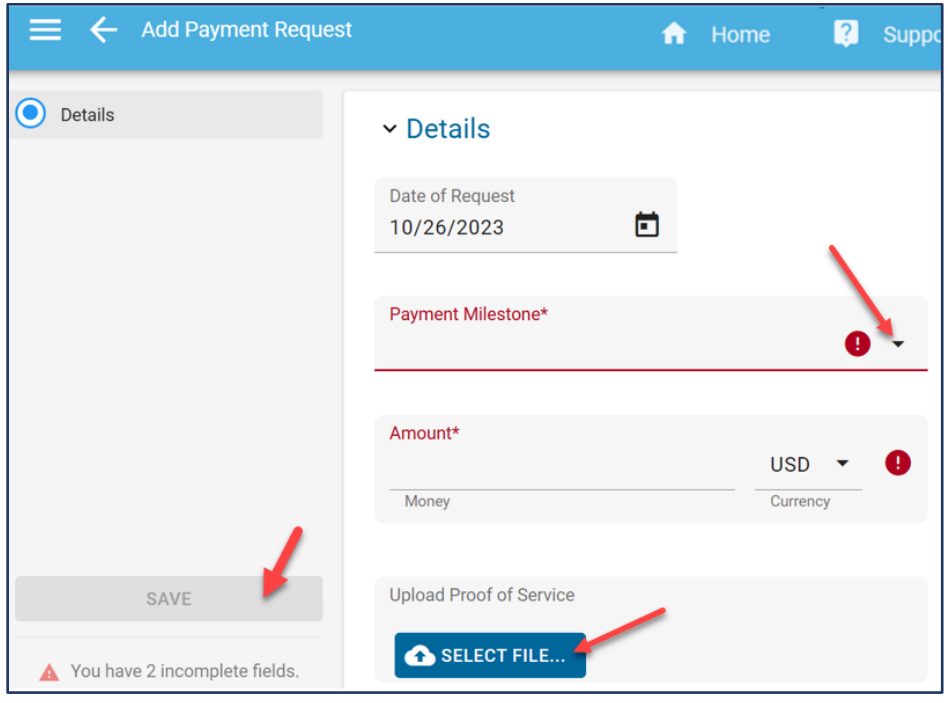

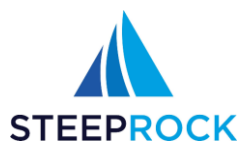

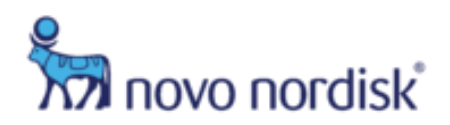

3. If the IRB Letter on file was uploaded greater than 1 year ago, you will receive the below pop up message:

Your IRB letter is out of date. Please, update the study and upload a new IRB letter and IRB date. This must be completed prior to submitting a new payment request. CANCEL

• To upload a new IRB Letter, **Update** the ISS, select **REPLACE**.

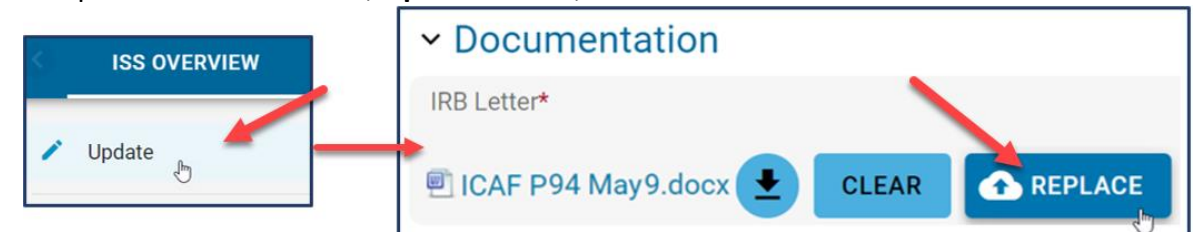

4. Once you **SAVE** the payment request, you will receive an email notification.

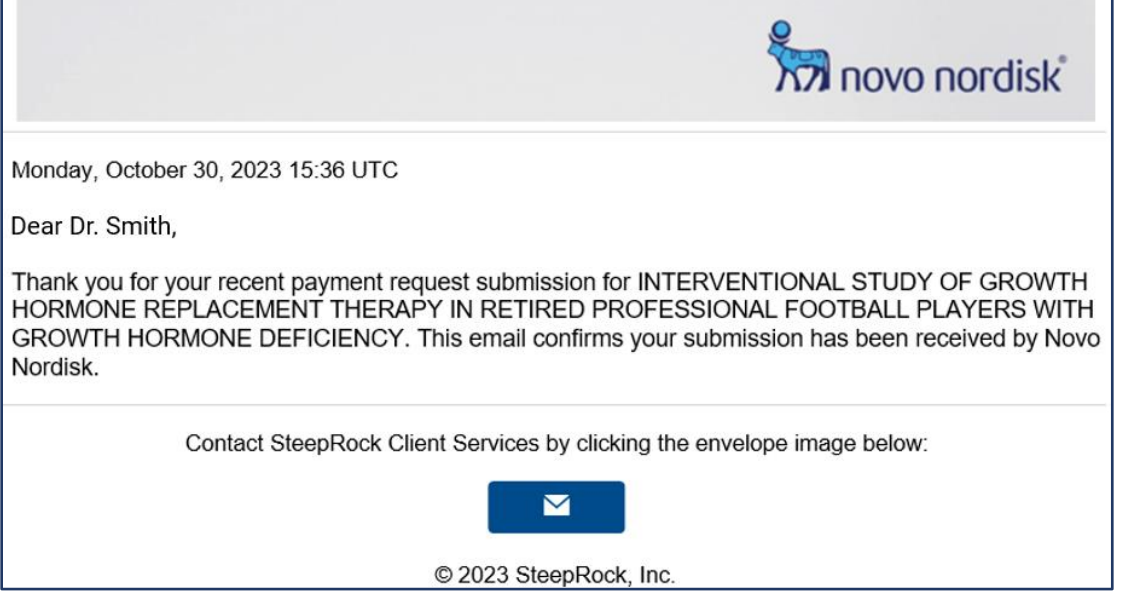

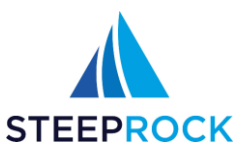

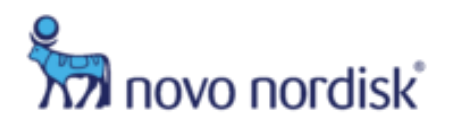

# <span id="page-37-0"></span>**Submitting a Randomization/Progress Update**

1. Select **Submit Randomization/Progress Update** from your actions button of your ISS record. Once selected you will be taken to the **Add Randomization/Progress Update** form. Under **Details**, enter **Date of Prior Update**, **Total Randomized as a result of prior update**, **Number of patients randomized since last update**, **Total completed as a result of prior update**, **Number of patients completed since last update**.

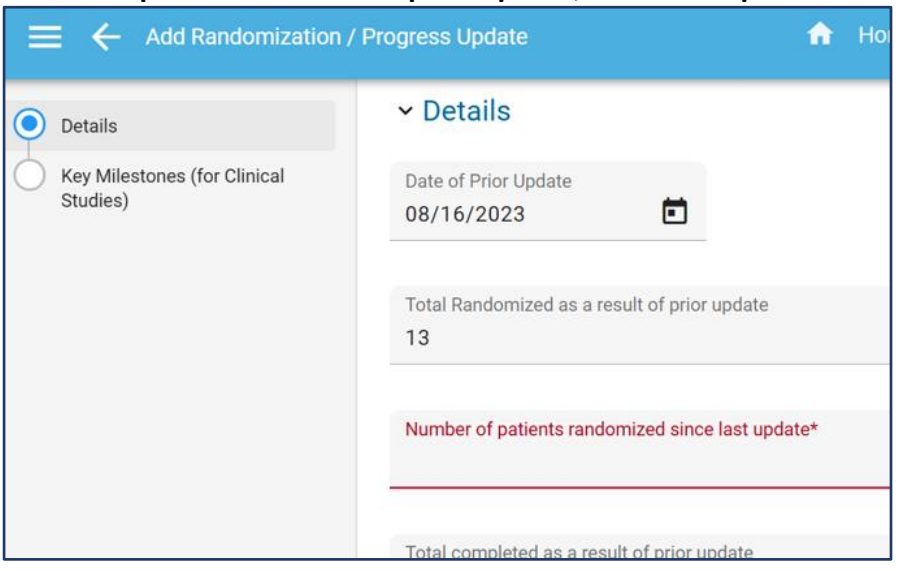

2. Under **Key Milestones (for Clinical Studies)**, enter **FPFV** (first-person-first-visit), **LPFV** (last-person-firstvisit), **LPLV** (last-person-last-visit), and **Final Report (Actual)** dates. Once you have completed all required fields, select **SAVE**.

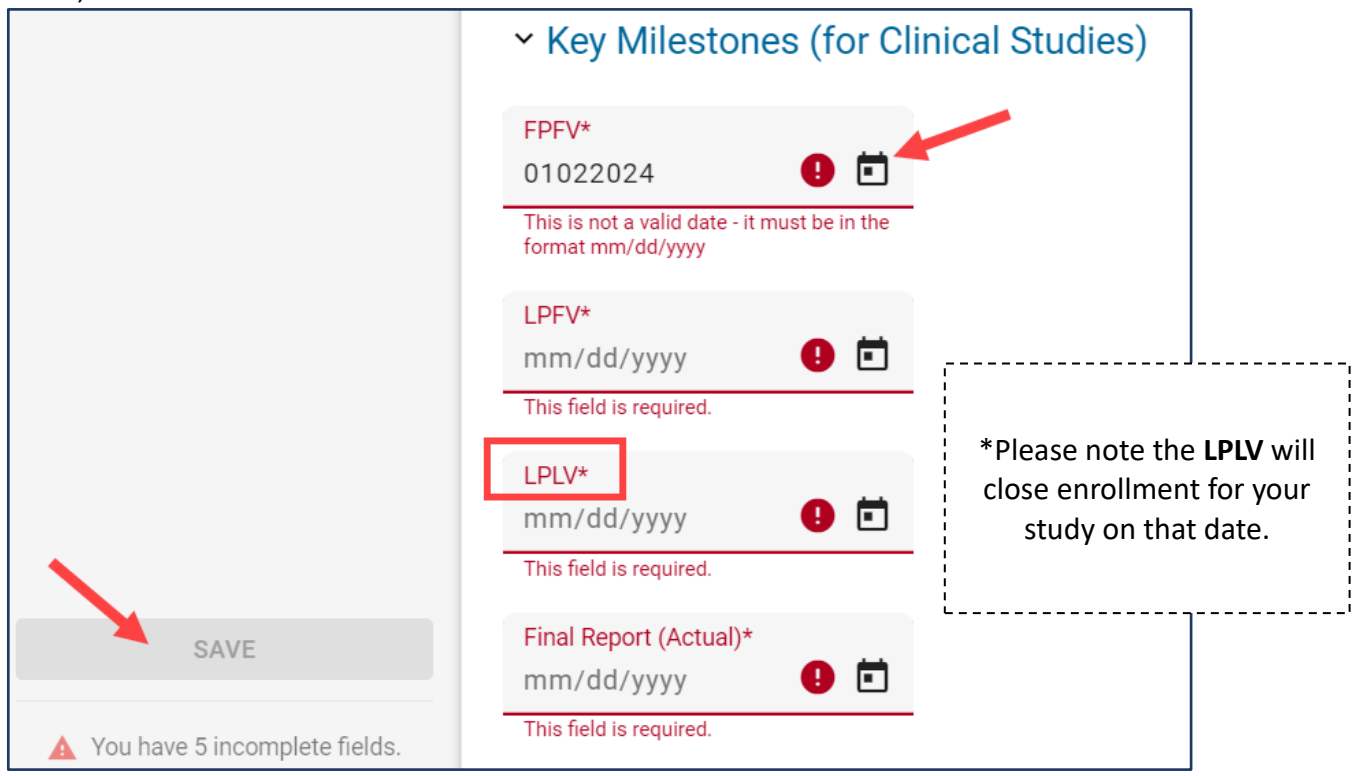

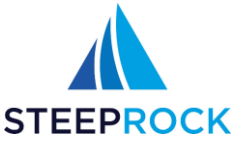

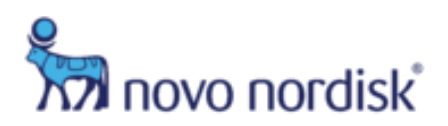

• The **Randomization/Progress Update** can be viewed on the **PROGRESS/RANDOMIZATION** tab.

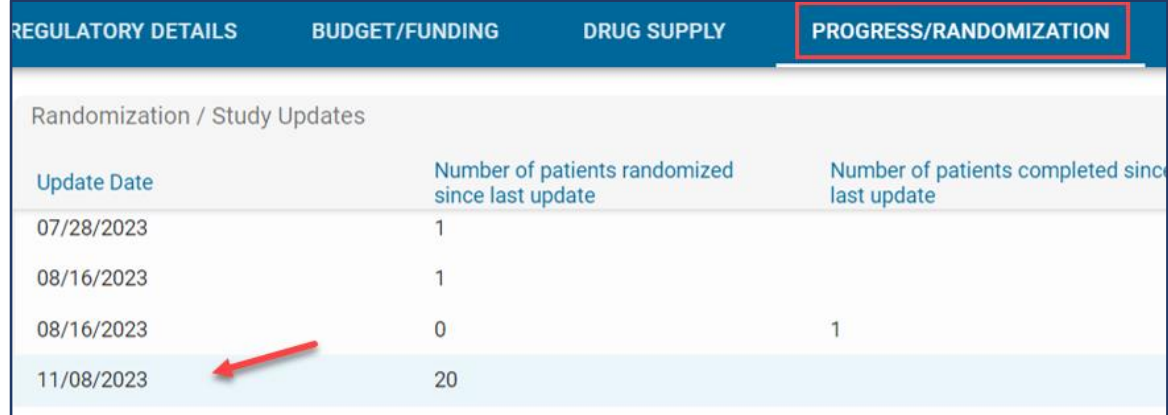

3. You will receive an email notification.

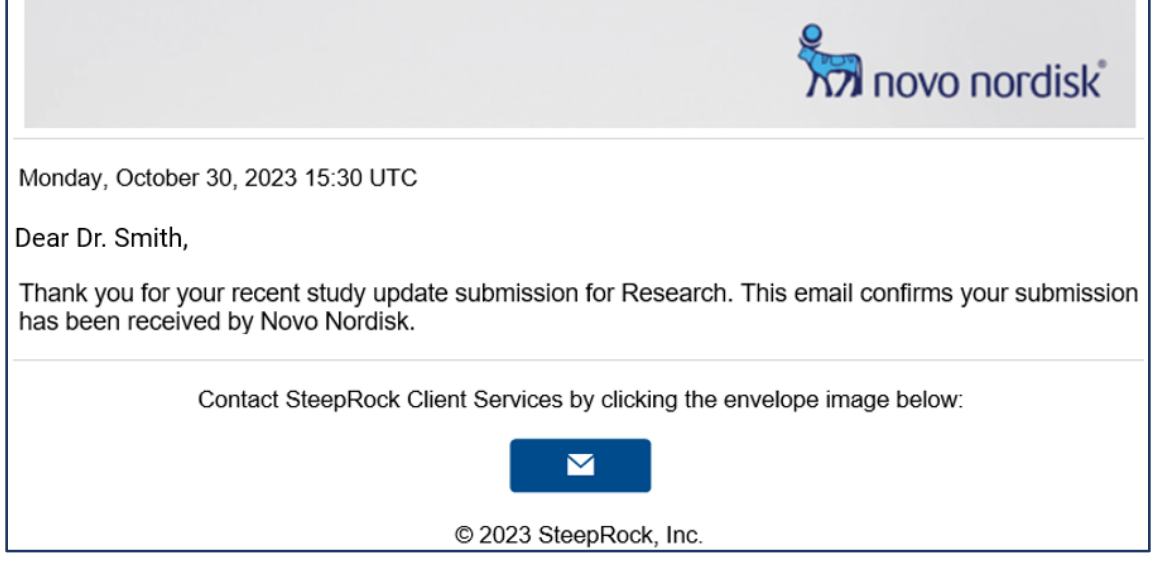

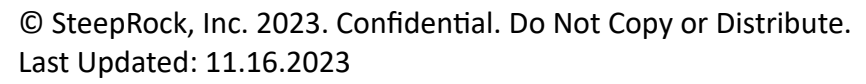

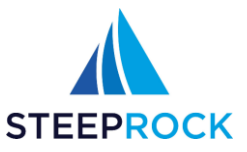

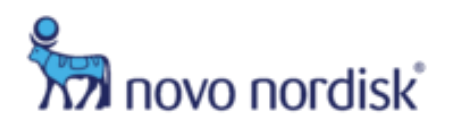

## <span id="page-39-0"></span>**Submitting a Report/Manuscript**

Throughout the course of the study conduct, the Investigator will decide to communicate and/or present the results of the ISS study. Please note that Investigators are required per the ISS contract to submit any planned communication/presentation (e.g., abstract, poster manuscript, social media post, news article/interview etc.) to NNI for review 60 days ahead of the Investigator's own deadline.

1. To submit an ISS communication/presentation for NNI review, select **Submit Report/Manuscript** from your actions button of your ISS record. Once selected you will be taken to the **Add Report/Manuscript** tab.

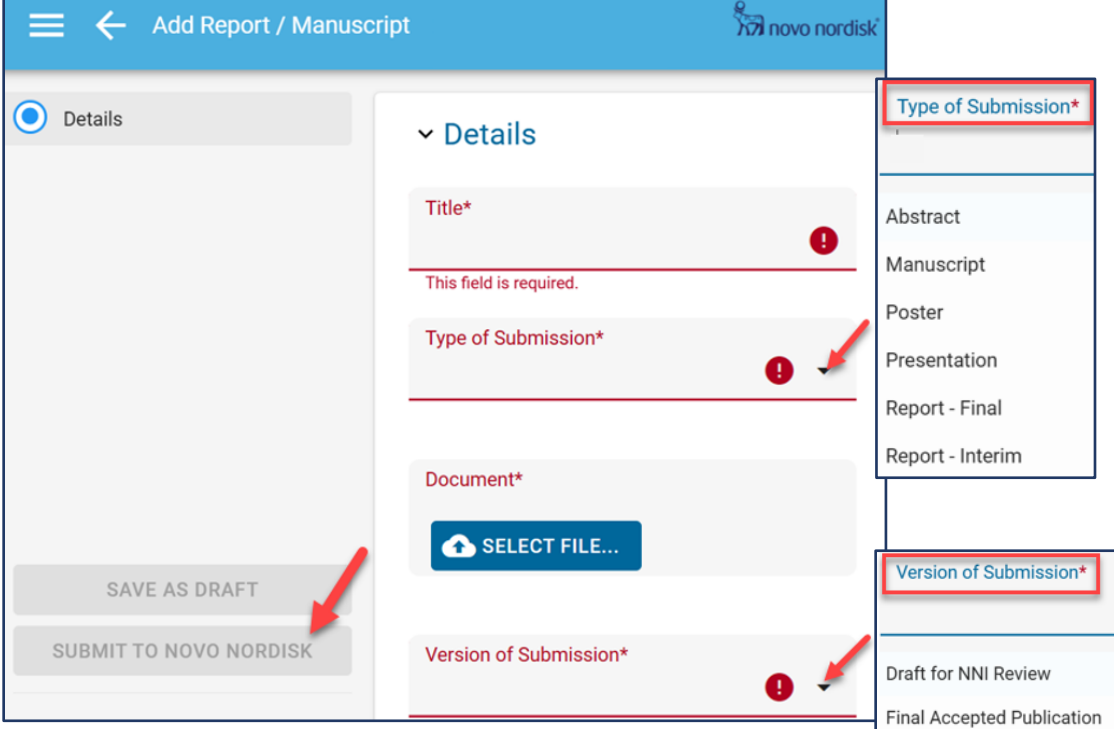

2. You will receive an email notification.

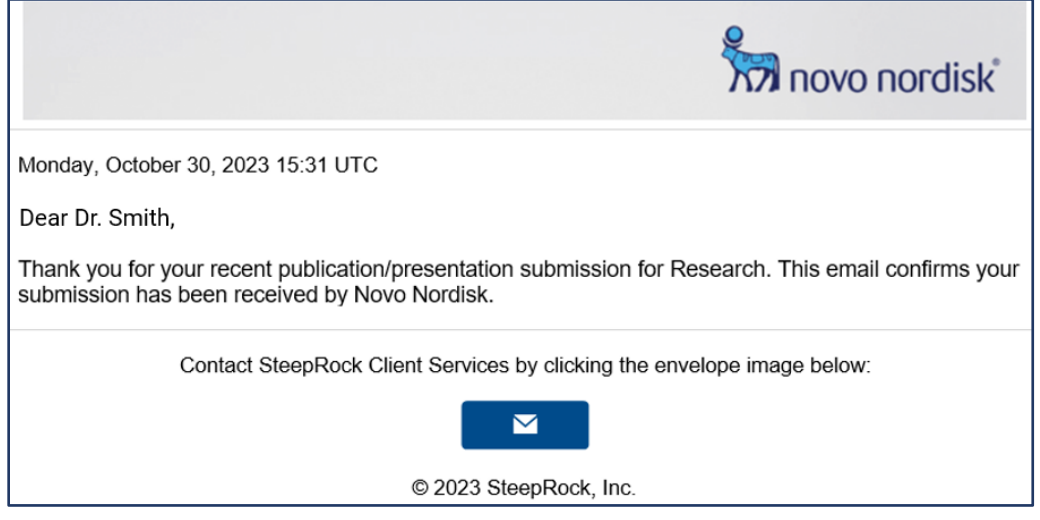

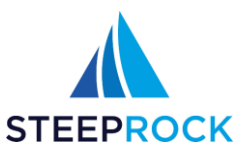

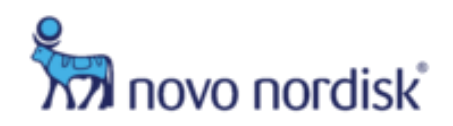

# <span id="page-40-0"></span>**Replace IRB Approval Letter Prior to Study Close**

The IRB can be updated once study is approved and prior to closed status.

1. From your **ISS Overview**, select the **Update** button.

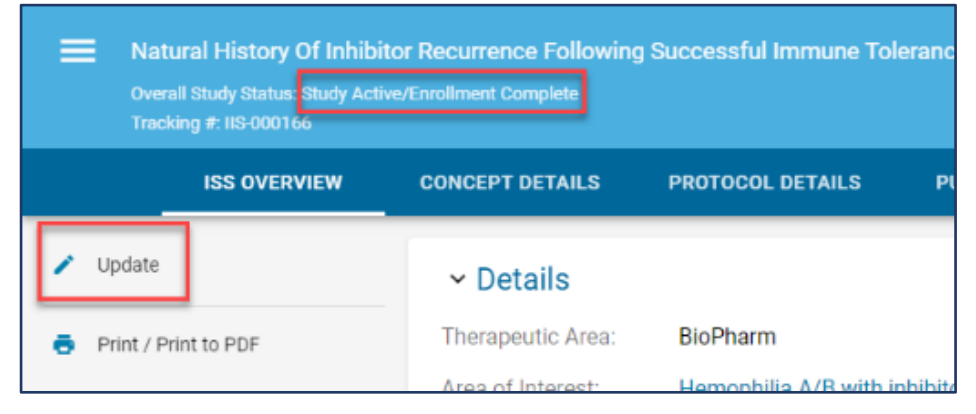

2. This will take you to the Edit ISS page. Select the file you would like to upload and **SAVE**.

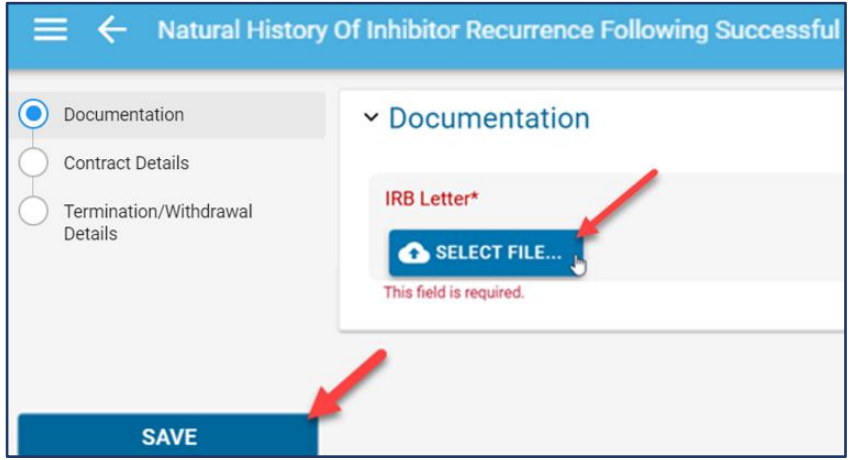

## <span id="page-40-1"></span>**Study Close-out**

Your study will remain active until all Progress Payments have been requested for all milestones and paid, all enrollment/progress updates have been submitted, all drug supply requests have been approved and shipped. Your ISS Administrator will inform you that your Final Payment will be made once you have provided them with a Budget Reconciliation document.

1. Once all close-out documentation has been reviewed and approved your **Overall Study Status** will be changed to **Study Closed**.

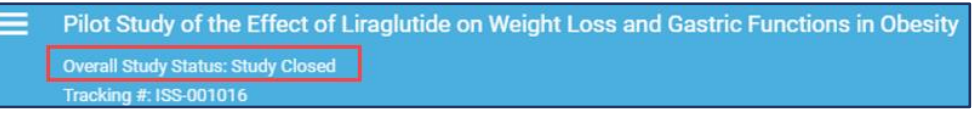

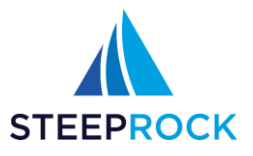

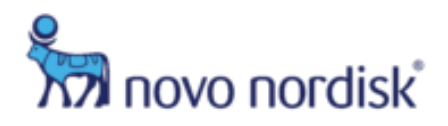

## <span id="page-41-0"></span>**Settings**

This tile allows you to update your profile and change your password.

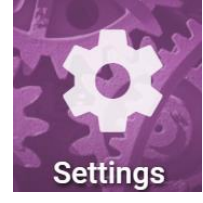

<span id="page-41-1"></span>**My Profile** This tile allows you to update your contact information and language preference

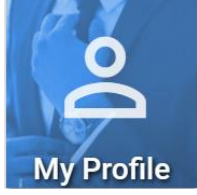

Clicking **My Profile** will display the information for the logged in user in edit mode. Make any necessary changes and click **SAVE** at the bottom right corner.

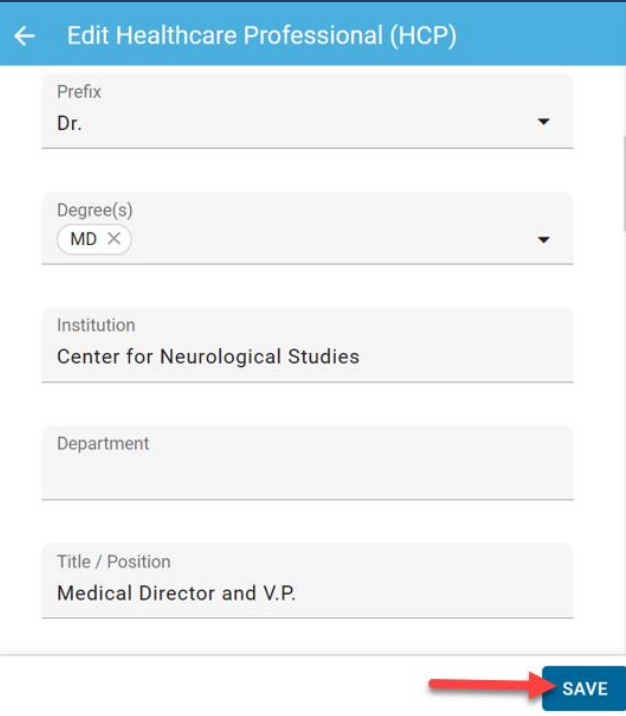

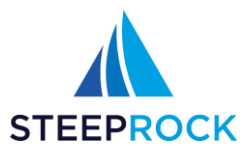

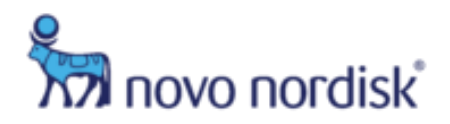

#### <span id="page-42-0"></span>**Change Password**

This tile allows you to change your password.

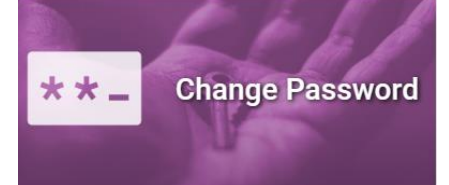

#### Enter a Password, confirm the password by entering it again, then click **SAVE** in the bottom right corner.

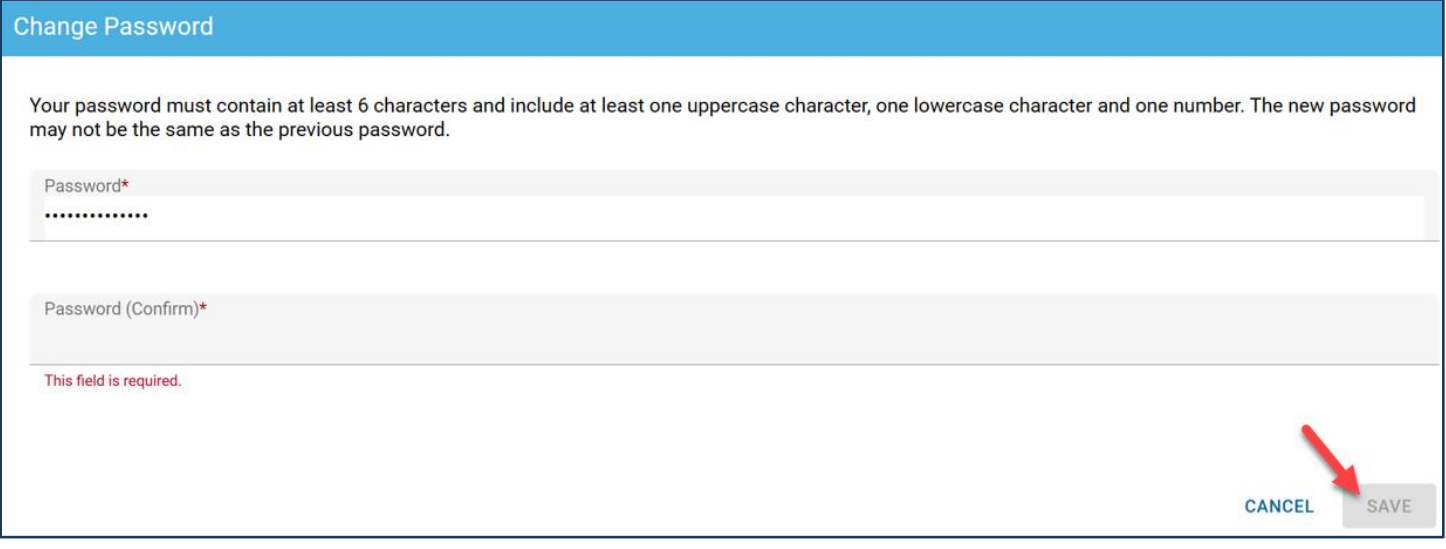

# <span id="page-42-1"></span>**Help and Training**

This tile contains this guide as well as any other helpful documentation.

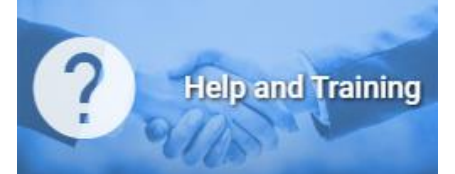

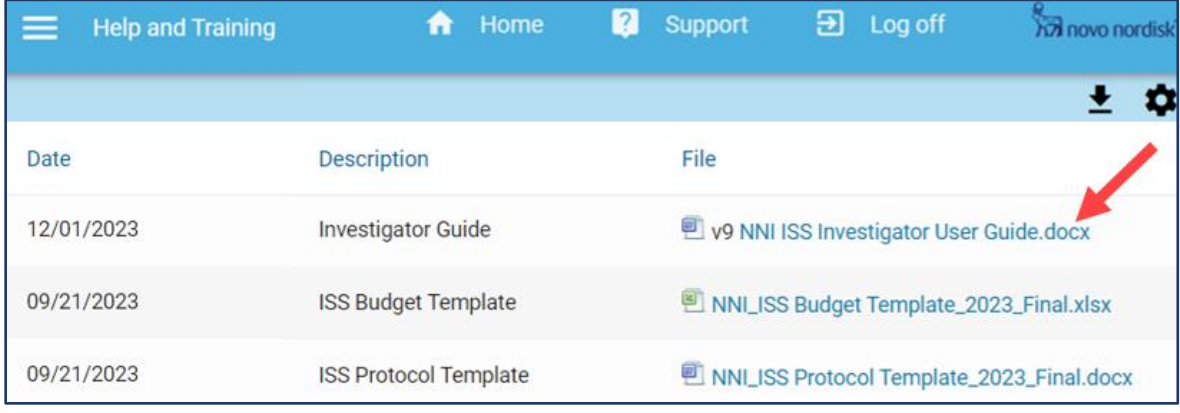

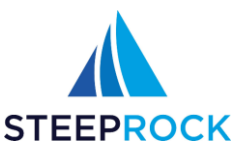

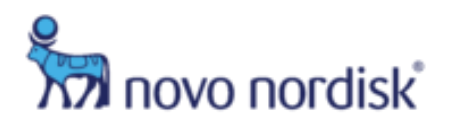

## <span id="page-43-0"></span>**Helpful Settings**

Pop-up windows must be allowed for certain features on the site to work.

#### • **MS Internet Explorer**

- 1. Select the 'Tools' tab.
- 2. Scroll down to 'Pop-up Blocker.'
- 3. Select 'Pop-up Blocker settings.'
- 4. Type '\*.steeprockinc.com' into the 'Address of website to allow:' field.
- 5. Select 'Add' and 'Close.
- **Firefox** 
	- 1. Select the 'Tools' tab.
	- 2. Select the 'Content' tab.
	- 3. Select 'Pop-ups' 'Exceptions' button across from the 'Block pop-ups windows' check box.
	- 4. Type '\*.steeprockinc.com' into 'Address of website:' field.
	- 5. 'Save Changes.'
- **Chrome** 
	- 1. Select the Chrome menu hamburger icon button on the top right-hand side.
	- 2. 'Settings.'
	- 3. 'Show Advanced Settings.'
	- 4. Under 'Privacy,' select 'Content Settings.'
	- 5. Under 'Pop-ups,' select 'Manage Exceptions.'
	- 6. Type '\*steeprockinc.com' into the 'Hostname pattern' field.
	- 7. 'Done.'
- **Safari**
	- 1. Select the 'Safari' tab.
	- 2. Select 'Preferences 'and 'Security.'

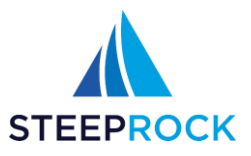

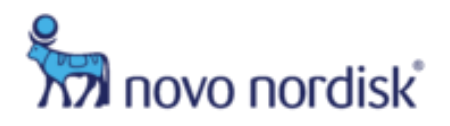

## <span id="page-44-0"></span>**Support**

For additional information about your study please speak with your Novo Nordisk Medical Liaison or email [NNI\\_ISS@novonordisk.com.](mailto:NNI_ISS@novonordisk.com)

For technical issues or training information please contact SteepRock Client Services at [support@steeprockinc.com](mailto:support@steeprockinc.com) or Call: 718-576-1406, M-F 9am-8pm EST.

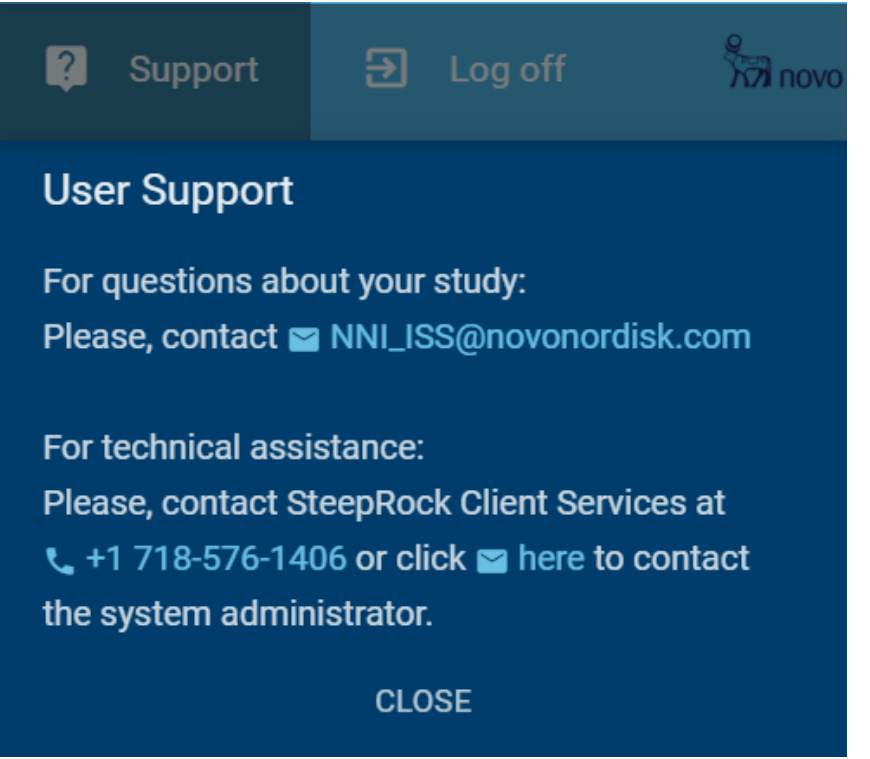

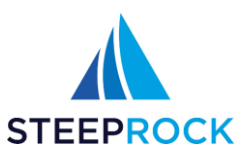